**Für fx-CG500** 

# *fx-CG500 Manager*

*Subscription* **(für Windows®, für Macintosh)**

## *Bedienungsanleitung*

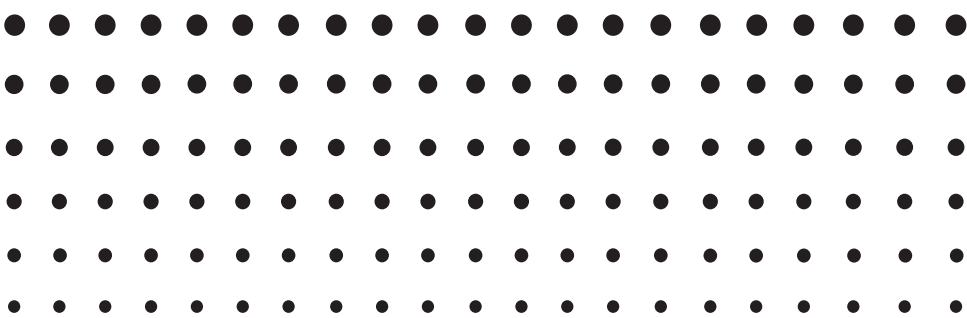

Internet-Adresse der CASIO Schulungs-Website <https://edu.casio.com>

Bedienungsanleitungen sind in diversen Sprachen verfügbar unter <https://world.casio.com/manual/calc/>

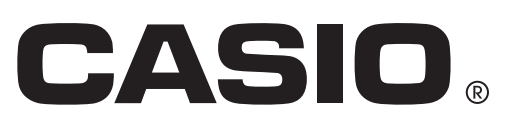

## **Einleitung**

- Sie können fx-CG500 Manager dazu verwenden, Programme und eActivities unter Benutzung der gleichen Befehle wie auf dem fx-CG500 zu entwickeln. Sie können Ihre Programme und eActivities auf dem Computer speichern.
- fx-CG500 Manager besitzt die folgenden Fähigkeiten.
	- · fx-CG500-Emulation, die Sie fx-CG500-Operationen auf dem Computer ausführen lässt
	- · Kopieren (in die Zwischenablage) und Ausdrucken des fx-CG500-Emulationsbildschirms
	- · Kopieren und Einfügen von Daten (Text, Werte, Ausdrücke usw.) zwischen fx-CG500 Manager und anderen Applikationen

#### *Hinweise*

- Näheres zur Bedienung des On-Screen-fx-CG500-Emulators finden Sie in der Bedienungsanleitung des fx-CG500.
- Die Erklärungen in dieser Bedienungsanleitung gelten sowohl für Windows als auch für Mac OS. Ein Großteil der Bildschirm-Abbildungen stammen aus Windows 8.1, die Vorgehensweise bei der Bedienung ist jedoch für Windows und Mac OS praktisch identisch.
- Mac OS: Dort, wo im Text dieser Anleitung zum "Rechtsklicken" aufgefordert wird, müssen Benutzer von Mac OS "Control+Klicken" ausführen.
- Die in dieser Bedienungsanleitung verwendeten Anzeigebeispiele dienen nur der Veranschaulichung. Text und Werte, die tatsächlich im Display erscheinen, können von den in dieser Bedienungsanleitung gezeigten Beispielen abweichen.
- Einige Funktionen können sich, je nach Ihrem Betriebssystem oder der auf Ihrem PC installierten Sprache, von den im Handbuch beschriebenen Funktionen unterscheiden.

#### **Systemanforderungen**

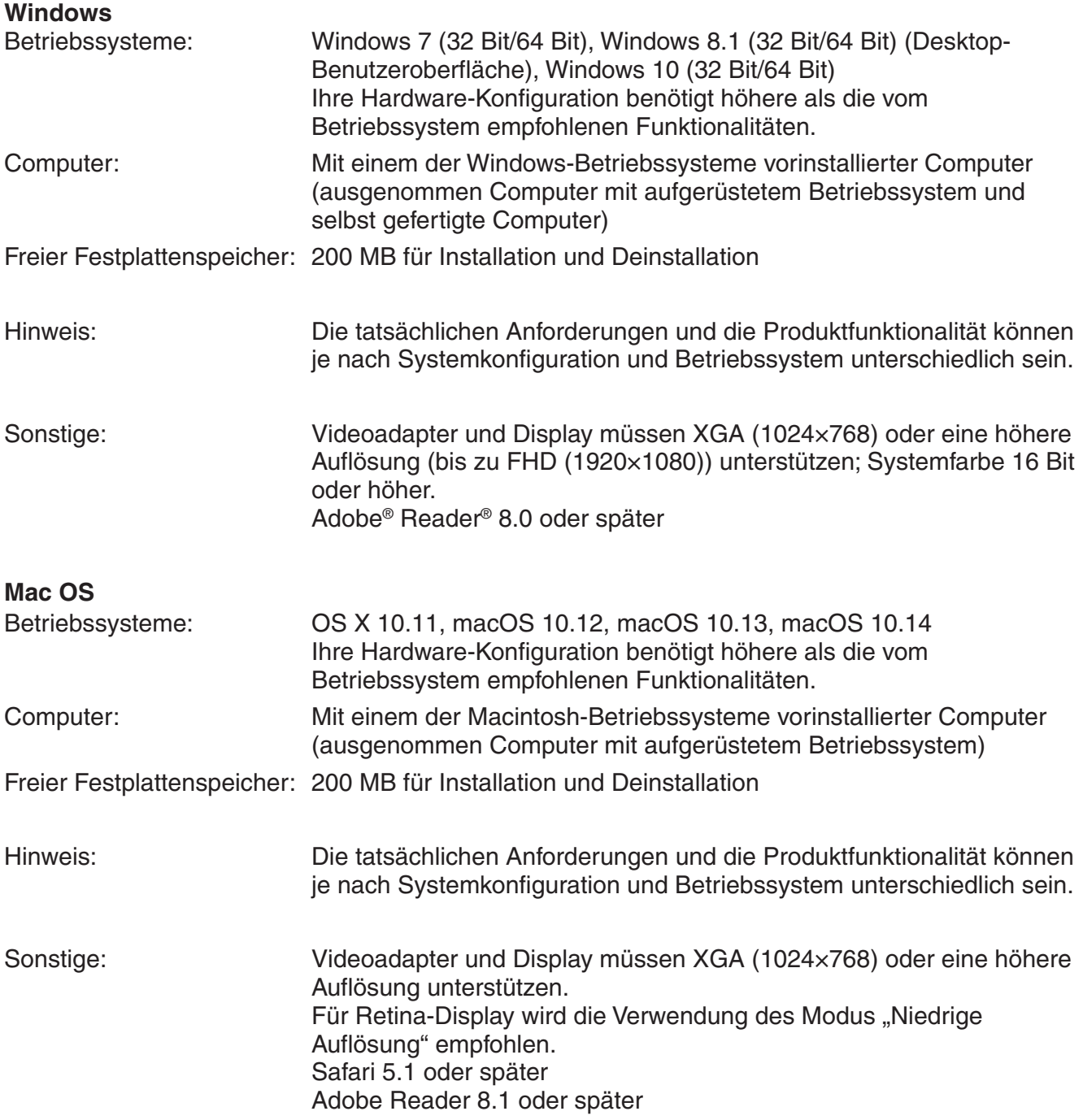

#### *Hinweise*

- Aktuelle Informationen über die Systemanforderungen finden Sie auf unserer Website unter der nachstehenden URL: [https://world.casio.com/support/os\\_support/](https://world.casio.com/support/os_support/)
- Windows ist eine eingetragene Marke oder Marke der Microsoft Corporation in den Vereinigten Staaten und/oder in anderen Ländern.
- Mac, Mac OS, OS X, macOS, Macintosh, Safari und Retina sind eingetragene Marken oder Marken von Apple Inc. in den Vereinigten Staaten und/oder in anderen Ländern.
- Adobe und Reader sind eingetragene Marken oder Marken von Adobe Systems Incorporated in den Vereinigten Staaten und/oder in anderen Ländern.
- Die in diesem Dokument verwendeten Firmen- und Produktnamen sind Marken der entsprechenden lnhaber.
- Beachten Sie, dass die Zeichen für Marken ™ und eingetragene Marken ® in der vorliegenden Bedienungsanleitung nicht verwendet werden.

## **Inhalt**

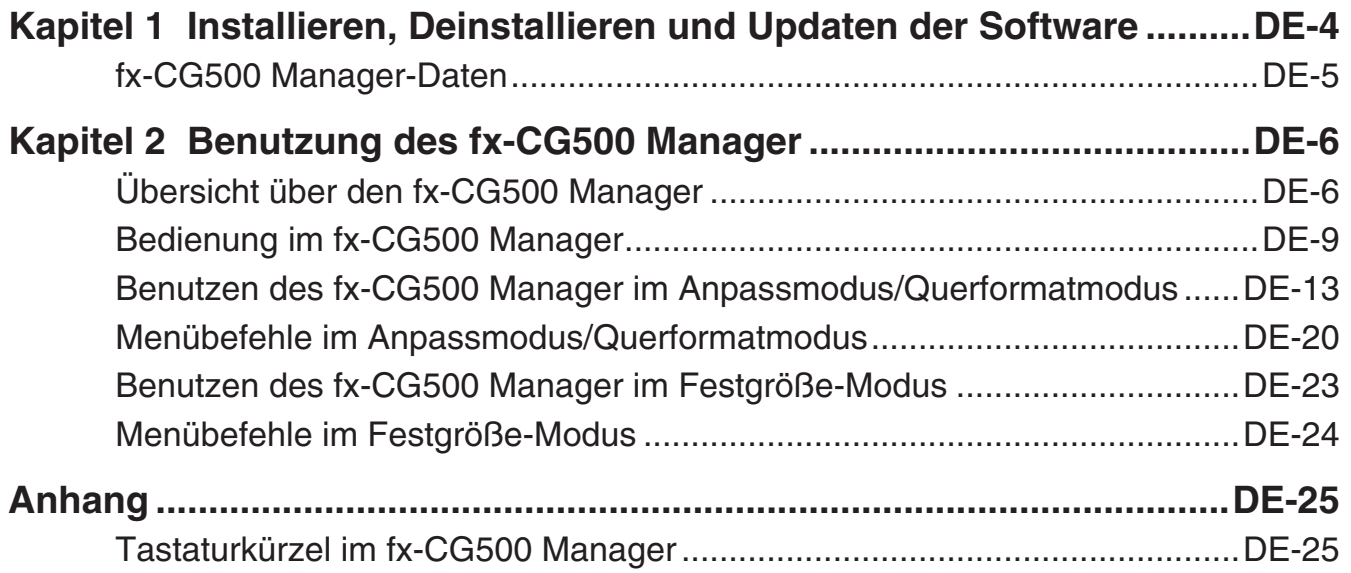

## <span id="page-4-0"></span>**Kapitel 1 Installieren, Deinstallieren und Updaten der Software**

Der Installationsvorgang unterscheidet sich geringfügig bei Windows und Mac OS. Führen Sie die Installation gemäß den auf Ihrem Computerbildschirm angezeigten Anweisungen aus.

#### **Installation**

- **K** fx-CG500 Manager installieren
- 1. Doppelklicken Sie auf Ihrem Computer auf die EXE-Datei der Anwendung fx-CG500 Manager.
- 2. Befolgen Sie dann die Anweisungen des auf dem Bildschirm erscheinenden Texts.

#### **Deinstallation**

Windows

Deinstallieren Sie die Software mithilfe der Windows-Systemsteuerung.

Mac OS

1. Verschieben Sie fx-CG500 Manager Subscription(.app) in den Papierkorb.

2. Wählen Sie im Menü [Finder] und anschließend [Papierkorb entleeren] aus.

#### **Automatische Update-Benachrichtigung**

Wenn Ihr Computer mit dem Internet verbunden ist, wird die Applikation bei ihrem Start immer eine Verbindung mit dem CASIO-Server herstellen. Befindet sich auf dem CASIO-Server eine Aktualisierungsdatei für den fx-CG500 Manager, werden Sie über ein angezeigtes Dialogfenster darüber informiert.

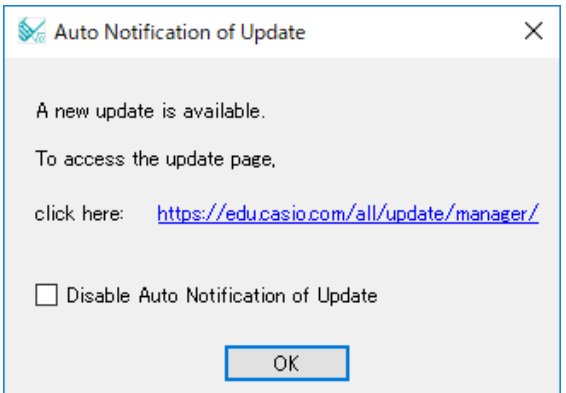

[https://edu.casio.com/all/update/manager/:](https://edu.casio.com/all/update/manager/) Durch Klicken auf diesen Link wird Ihr Browser gestartet und Sie gelangen zur CASIO-Website.

Durch Klicken auf [OK] schließt sich das Dialogfenster.

Sie können zukünftige automatische Benachrichtigungen zu Aktualisierungen deaktivieren, indem Sie vor dem Klicken auf [OK] ein Häkchen in das Kontrollfeld "Disable Auto Notification of Update" <span id="page-5-0"></span>setzen. Um die automatische Benachrichtigung zu Aktualisierungen erneut zu aktivieren, wählen Sie "Auto Notification of Update" im Hilfemenü des fx-CG500 Manager.

#### **Starten und Schließen von fx-CG500 Manager**

#### $**F**$  **fx-CG500 Manager starten und schließen**

- $1.$  Windows: Doppelklicken Sie auf dem Desktop Ihres Computers auf "fx-CG500 Manager". Mac OS: Doppelklicken Sie im Ordner "Programme" - "CASIO" - "fx-CG500 Manager Subscription" auf "fx-CG500ManagerSubscription".
	- Dadurch wird fx-CG500 Manager gestartet.
- 2. Führen Sie auf dem fx-CG500 Manager die gewünschten Management-Vorgänge aus.
- $3$ . Zum Beenden von fx-CG500 Manager stellen Sie den Cursor auf das fx-CG500 Manager-Fenster, rechtsklicken Sie an einer beliebigen Stelle im fx-CG500 Manager und wählen Sie dann [Exit] im erscheinenden Shortcut-Menü. Sie können den fx-CG500 Manager auch durch Klicken auf [Shift] - [U Clear] beenden.

#### *Hinweis*

Wenn Sie fx-CG500 Manager zum ersten Mal starten, erscheint das unten gezeigte Dialogfenster.

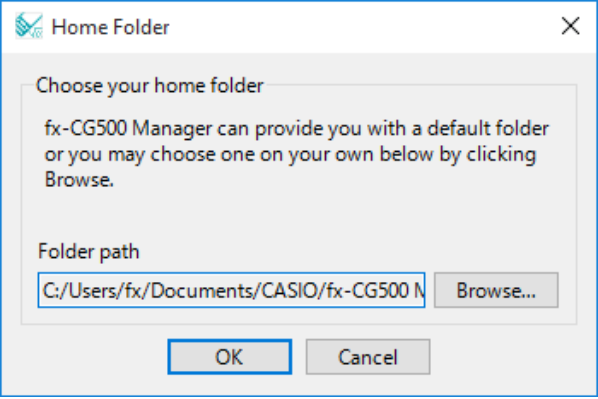

Durch Klicken auf [OK] wird Dokumente\CASIO\fx-CG500 Manager als Home-Ordner für fx-CG500 Manager konfiguriert. Sie können auch auf [Browse] klicken und einen anderen Ordner als Home-Ordner wählen. Näheres zum Konfigurieren des Home-Ordners siehe "Home-Ordner" auf Seite DE-11.

## **fx-CG500 Manager-Daten**

Der fx-CG500 speichert eActivity-Daten in einem Speicherbereich und alle anderen Daten (Applikationsdaten und Variablen) in einem getrennten Speicherbereich. Das Speichern der eActivity-Daten erfolgt im "eActivity-Bereich" und das der anderen Daten im "Hauptspeicher". Näheres dazu siehe fx-CG500-Bedienungsanleitung.

fx-CG500 Manager speichert beide Datenarten in Dateien des Formats "Virtuelle Datei" (.vcp) auf der Festplatte des Computers. Unter den anfänglichen Vorgabeeinstellungen wird automatisch eine Datei namens "default.vcp" angelegt, die als "aktives Dokument" von fx-CG500 Manager dient.

## <span id="page-6-0"></span>**Kapitel 2 Benutzung des fx-CG500 Manager**

#### *Hinweis*

Näheres zu den Anwendungen und Operationen von fx-CG500 finden Sie in der fx-CG500- Bedienungsanleitung.

## **Übersicht über den fx-CG500 Manager**

Der fx-CG500 Manager bildet einen virtuellen fx-CG500 auf dem Computerdisplay ab, über den nahezu alle beim fx-CG500 verfügbaren Operationen möglich sind. Dieser Abschnitt erläutert die Unterschiede in der Bedienung im fx-CG500 Manager und am fx-CG500 sowie zwischen den drei fx-CG500 Managermodi.

#### **Unterschiede zwischen den Funktionen des fx-CG500 Manager und den Anwendungen des fx-CG500**

Nachstehend ist beschrieben, wie sich die Funktionen des fx-CG500 Manager von den Anwendungen des fx-CG500 unterscheiden.

• Bestimmte fx-CG500-Einstellungen und -Funktionen, die bei Verwendung auf einem Computer nicht erforderlich sind (z.B. Touchpanel-Kalibrierung), sind im fx-CG500 Manager gesperrt. Wenn versucht wird, eine gesperrte Einstellung oder Funktion aufzurufen, erscheint die Meldung "Unavailable" im Display.

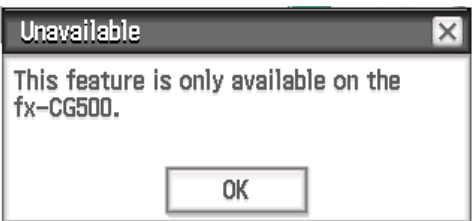

- Gehen Sie zum Installieren einer Add-In-Anwendung wie unten stehend beschrieben vor.
	- 1. Öffnen Sie den Home-Ordner im Explorer.
	- 2. Kopieren Sie die C2A-Datei der zu installierenden Add-In-Anwendung in den Home-Ordner.
	- 3. Rufen Sie im fx-CG500 Manager das Menü der Anwendungen auf.
		- Das Symbol der installierten Add-In-Anwendung sollte nun im Menü der Anwendungen angezeigt werden.

#### **Displaymodus des fx-CG500 Manager**

Der fx-CG500 Manager umfasst drei Displaymodi: Anpassmodus (Resizable Mode), Querformatmodus (Landscape Mode) und Festgröße-Modus (Fixed-size Mode).

- Der Querformatmodus kann während der folgenden Anzeigen verwendet werden: Menü der Anwendungen oder die Anwendungen Main, Grafik und Tabellen, Kegelschnitt oder Physium.
- Der Anpassmodus/Querformatmodus bietet eine mit dem fx-CG500 praktisch identische Funktionalität in einem typischen Windows/Mac OS-Bedienungsumfeld. Der Anpassmodus/ Querformatmodus bietet darüber hinaus eine Reihe spezieller erweiterter Funktionen, die im Festgröße-Modus nicht verfügbar sind. Näheres siehe "Benutzen des fx-CG500 Manager im Anpassmodus/Querformatmodus" auf Seite DE-13.
- Der Festgröße-Modus zeigt einen virtuellen fx-CG500 an, der fast genau so aussieht wie der fx-CG500 selbst.

Windows

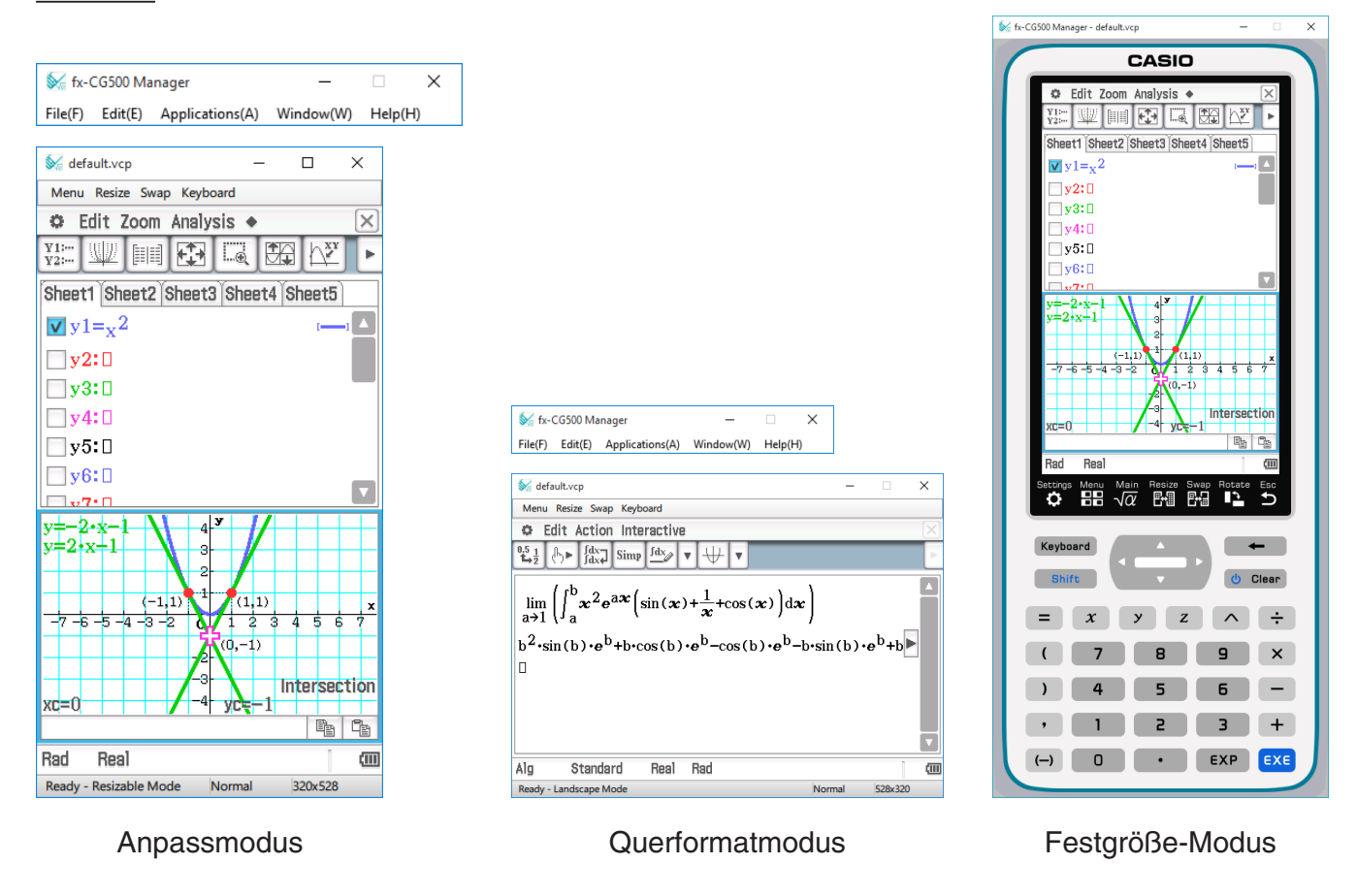

#### Mac OS

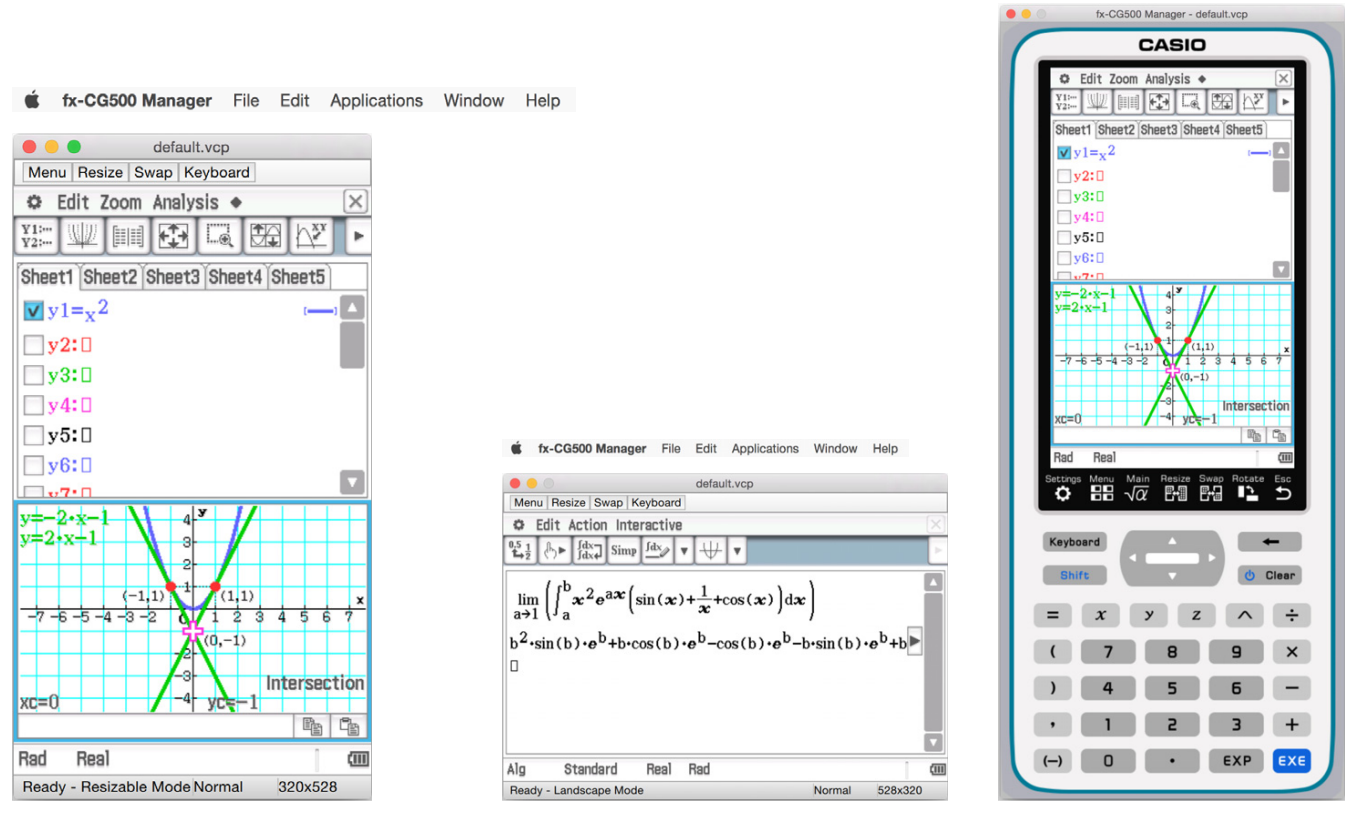

Anpassmodus Querformatmodus Festgröße-Modus

#### - **Displaymodus wählen**

Rechtsklicken Sie an einer beliebigen Stelle im fx-CG500 Manager und klicken Sie dann auf [Resizable Mode], [Landscape Mode] bzw. [Fixed-size Mode] im erscheinenden Shortcut-Menü.

## <span id="page-9-0"></span>**Bedienung im fx-CG500 Manager**

Dieser Abschnitt erläutert die im Anpassmodus, Querformatmodus und Festgröße-Modus des fx-CG500 Manager ausführbare Bedienung.

#### **Bedienung über Computer-Keyboard**

Zum Steuern der aktuell im fx-CG500 Manager laufenden fx-CG500-Applikation ist über das Keyboard des Computers die folgende Bedienung möglich.

- Alphanumerische Eingabe
- Cursorsteuerung (Die Cursortasten des Computers entsprechen den Cursortasten des fx-CG500.)
- Eingeben von Sonderzeichen (wie  $\pi$ ) und Befehlen über Tastenkombinationen

#### *Hinweis*

Näheres zu den Tastenkombinationen siehe "Tastaturkürzel im fx-CG500 Manager" auf Seite DE-25.

#### **Kopieren und Einfügen**

#### ■ Anzeigebild in Zwischenablage kopieren

- $1.$  Zeigen Sie das zu kopierende Bild an.
- $2.$  Rechtsklicken Sie an einer beliebigen Stelle im fx-CG500 Manager und klicken Sie dann auf [Capture Screen] im erscheinenden Shortcut-Menü.
	- Dies kopiert den Bildschirm der in Schritt 1 aufgerufenen Anzeige in die Zwischenablage.
	- Sie können das Bild anschließend in eine andere Applikation einfügen.

#### *Tipps*

- Wenn als Displaymodus der Anpassmodus/Querformatmodus gewählt ist, anstelle der Bedienung im Shortcut-Menü von Schritt 2 [Capture Screen] im [Edit]-Menü wählen.
- Wenn im Anpassmodus/Querformatmodus zwei Applikationsfenster im Display angezeigt sind, kopiert der obige Befehl [Capture Screen] beide Fenster so wie auf dem Computer-Bildschirm dargestellt. Zum Kopieren eines bestimmten Applikationsfensters klicken Sie auf das Fenster, um dieses zu aktivieren, und klicken dann auf [Capture Screen] im [Edit]-Menü von Schritt 2 der vorstehenden Anleitung.

#### - **Alphanumerischen Text aus der Anzeige in Zwischenablage kopieren**

- 1. Ziehen Sie im fx-CG500 Manager den Mauszeiger über den zu wählenden Textbereich, um diesen zu markieren.
- 2. Drücken Sie [Ctrl] +  $[C]^*$  am Computer-Keyboard, um den markierten Text zu kopieren.
	- \* Mac OS: [command] + [c]
	- Dies kopiert den in Schritt 1 gewählten Text in die Zwischenablage (als Unicode-Text).
	- Anschließend können Sie den kopierten Text dann in eine andere Applikation kopieren (als Unicode-Text).

#### ■ Text aus der Zwischenablage in den fx-CG500 Manager einfügen

- 1. In anderen Anwendungen kopieren Sie den gewünschten Text in die Zwischenablage.
- 2. Öffnen Sie im fx-CG500 Manager die fx-CG500-Applikation, in die der Text aus der Zwischenablage einfügt werden soll.
- $3.$  Rechtsklicken Sie an einer beliebigen Stelle im fx-CG500 Manager und klicken Sie dann auf [Paste Special] im erscheinenden Shortcut-Menü.
	- Dies fügt den Text aus der Zwischenablage in den fx-CG500 Manager ein.

#### *Hinweise*

"Paste Special" erkennt den Inhalt der Zwischenanlage und fügt diesen als Text oder MathML-Daten ein.

Mit "Paste Special" können Sie Text oder MathML-Daten einfügen, die von anderen Applikationen erzeugt wurden.

#### *Wichtige Warnung*

Wenn der fx-CG500 in der Zwischenablage MathML-Daten erfasst, versucht er diese im 2D-Math-Format (natürliches Eingabeformat) einzufügen, ohne Sie vorher zu warnen. Dabei ist nicht gewährleistet, dass die eingefügte Form mit dem identisch ist, was aus anderen Applikationen kopiert wurde.

#### **Handhabung von vcp-Dateien (New, Open, Save, Save As)**

Dieser Abschnitt beschreibt, wie bei vcp-Dateien die nachstehenden Vorgänge im fx-CG500 Manager abgewickelt werden: New (Neu), Open (Öffnen), Save (Sichern), und Save As (Speichern als).

#### **Neue vcp-Datei erstellen**

- 1. Rechtsklicken Sie an einer beliebigen Stelle im fx-CG500 Manager und klicken Sie dann auf [File] - [New] im erscheinenden Shortcut-Menü.
	- Hierdurch erscheint das Create New Document-Dialogfenster.
- $2.$  Geben Sie auf das Feld "File Name" den Namen der neuen Datei ein.
- $3.$  Klicken Sie auf [Save].
	- Dies erzeugt eine neue vcp-Datei und macht diese zum aktiven Dokument.

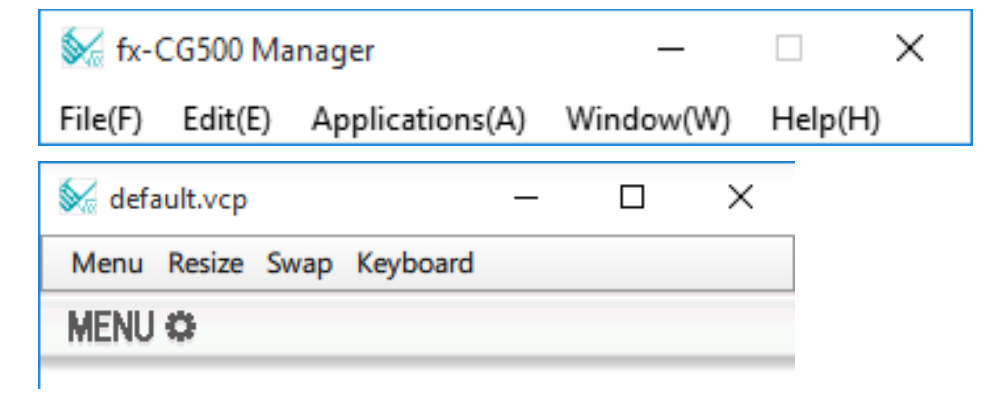

#### ■ Bestehende vcp-Datei durch Drag & Drop öffnen

Ziehen Sie die vcp-Datei in den fx-CG500 Manager und legen Sie sie dort ab.

#### - **Bestehende vcp-Datei mit Menübefehl öffnen**

- 1. Rechtsklicken Sie an einer beliebigen Stelle im fx-CG500 Manager und klicken Sie dann auf [File] - [Open] im erscheinenden Shortcut-Menü.
	- Dies zeigt das Open-Dialogfenster an.

 $2.$  Wählen Sie im Dialogfenster die zu öffnende Datei und klicken Sie dann auf [Open].

• Dies öffnet die gewählte Datei und macht sie zum aktiven Dokument.

#### ■ Aktuell geöffnete vcp-Datei speichern

Rechtsklicken Sie an einer beliebigen Stelle im fx-CG500 Manager und klicken Sie dann auf [File] - [Save] im erscheinenden Shortcut-Menü.

#### *Hinweis*

Das aktuell aktive Dokument wird beim Schließen von fx-CG500 Manager automatisch gesichert. Beim nächsten Starten von fx-CG500 Manager erscheint automatisch wieder das aktive Dokument, das bei der letzten Sitzung geöffnet war.

#### ■ Aktuell geöffnete vcp-Datei unter einem anderen Namen speichern

- 1. Rechtsklicken Sie an einer beliebigen Stelle im fx-CG500 Manager und klicken Sie dann auf [File] - [Save As] im erscheinenden Shortcut-Menü.
	- Dies zeigt das Save As-Dialogfenster an.
- 2. Geben Sie auf das Feld "File Name" den Namen der neuen Datei ein.
- $3.$  Klicken Sie auf [Save].
	- Dies speichert die aktuell geöffnete vcp-Datei unter dem neuen Namen und macht die neue Datei zum aktiven Dokument.

#### **Home-Ordner**

Der Home-Ordner ist der Ordner, in dem fx-CG500 Manager das Vorgabedokument anlegt.

Auch der Home-Ordner kann als fx-CG500-Speicherbereich verwendet werden. Wenn die Dateien XCP, VCP, C2P, C2B oder C2A im fx-CG500-Speicherbereich gespeichert werden, können sie vom fx-CG500 Manager verwendet werden. Näheres zum Speicherbereich und XCP/VCP/C2P/ C2B/C2A-Dateien siehe fx-CG500-Bedienungsanleitung.

Gemäß Vorgabe befindet sich der Home-Ordner an der Adresse Dokumente\CASIO\fx-CG500 Manager.

#### - **Home-Ordner ändern**

- 1. Rechtsklicken Sie an einer beliebigen Stelle im fx-CG500 Manager und klicken Sie dann auf [File] - [Change Home Folder] im erscheinenden Shortcut-Menü.
	- Dies ruft ein Home Folder-Dialogfenster wie das unten gezeigte auf.

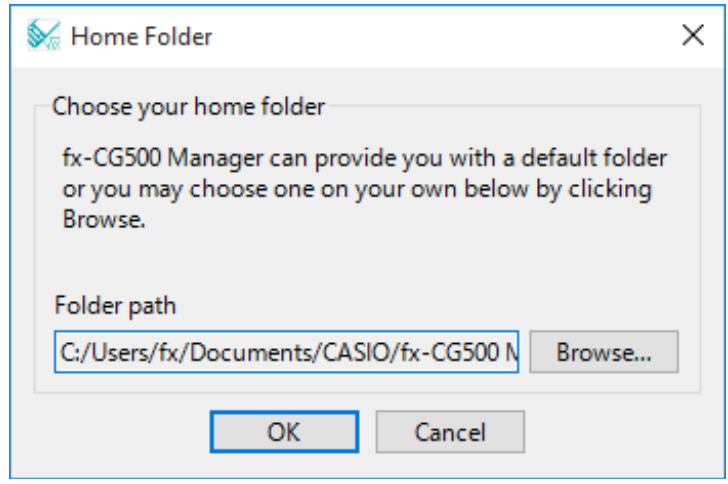

- 2. Klicken Sie auf [Browse].
	- Dies zeigt das Browse Folder-Dialogfenster an.
- $3.$  Wählen Sie den als Home-Ordner zu verwendenden Ordner und klicken Sie dann auf [OK].
	- Es erscheint wieder das Home Folder-Dialogfenster.
- 4. Klicken Sie auf [OK].
	- Damit wird der in Schritt 3 gewählte Ordner als der Home-Ordner registriert.

#### **Löschen des Hauptspeichers (Reset)**

#### ■ Alle Daten löschen (außer eActivity-Dateien)

- 1. Rechtsklicken Sie an einer beliebigen Stelle im fx-CG500 Manager und klicken Sie dann auf [File] - [Reset] im erscheinenden Shortcut-Menü.
	- Hierdurch erscheint eine Bestätigungs-Dialogfenster mit der Meldung "Reset Memory? Are you sure?".
- 2. Zum Löschen des Speichers auf [Yes] klicken. Um den Vorgang zu annullieren, ohne Daten zu löschen, auf [No] klicken.

## <span id="page-13-0"></span>**Benutzen des fx-CG500 Manager im Anpassmodus/ Querformatmodus**

#### **Anzeigestruktur im Anpassmodus/Querformatmodus**

Nachstehend ist die Struktur des fx-CG500 Manager im Anpassmodus/Querformatmodus gezeigt. Windows

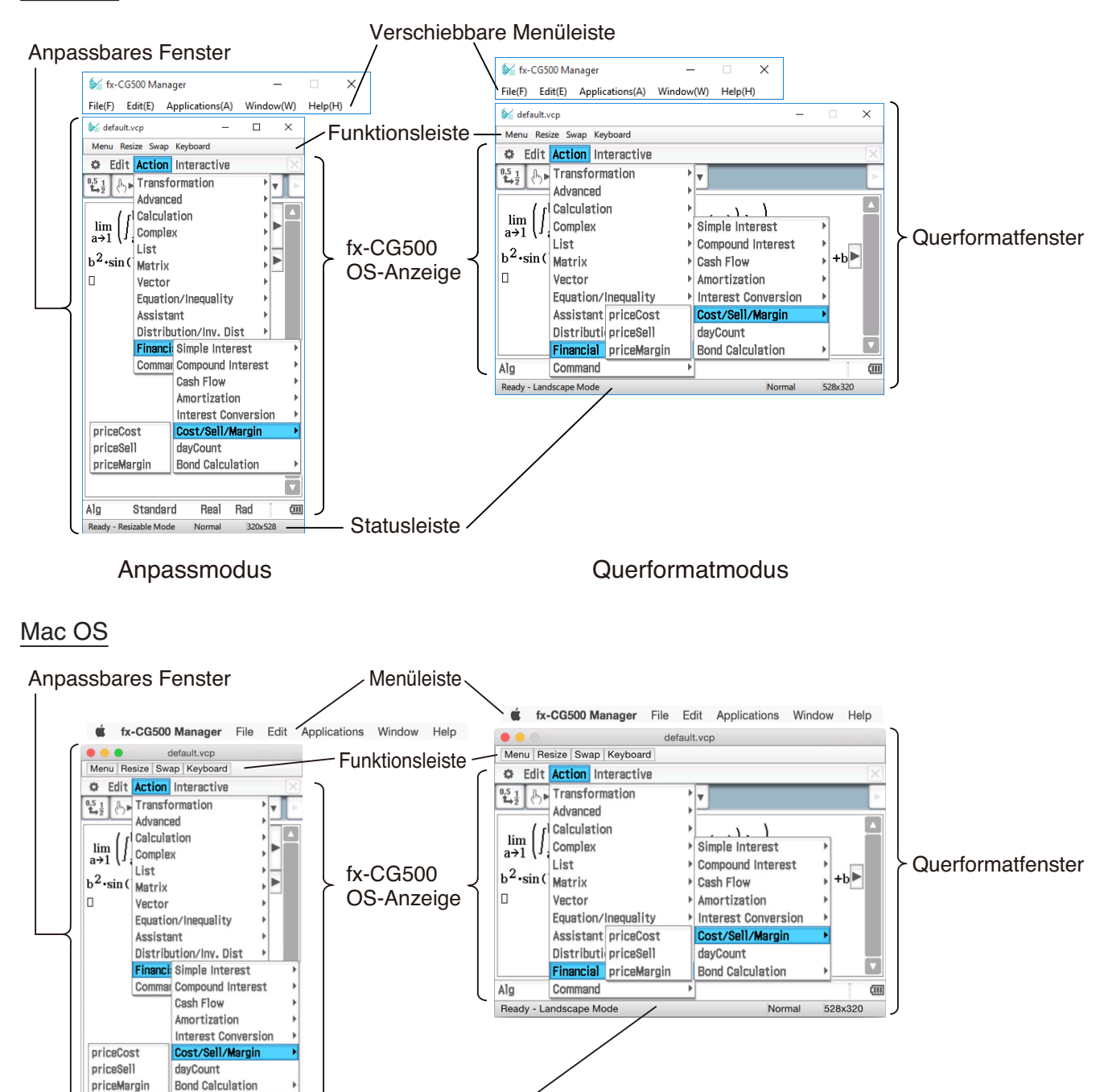

Anpassmodus

Ready - Resizable Mode Normal 320x528

Real Rad  $\overline{a}$ 

Standard

Alc

Statusleiste

uerformatmodus

#### **Anpassbares Fenster/Querformatfenster**

#### *Hinweis*

Die Größe des Anpassbaren Fensters kann durch Klicken auf den Fensterrand und dann Ziehen auf die gewünschte Größe geändert werden. Passen Sie das Anpassbare Fenster so an, dass die fx-CG500 OS-Anzeige mindestens 320×528 beträgt.

Verschiebbare Menüleiste\* Die Menüleiste umfasst fünf Menüs: File, Edit, Applications, Window und Help. Die Menüleiste ist "verschiebbar", d.h. sie kann unabhängig vom Anpassbaren Fenster/Querformatfenster bewegt und platziert werden. (nur Windows)

Funktionsleiste Die Funktionsleiste umfasst vier Schaltflächen, die denen des fx-CG500 Icon-Panels entsprechen (Menu, Resize, Swap), und eine "Keyboard"-Schaltfläche, die der Taste [Keyboard] des fx-CG500 entspricht.

Statusleiste Die Statusleiste zeigt die folgenden Informationen.

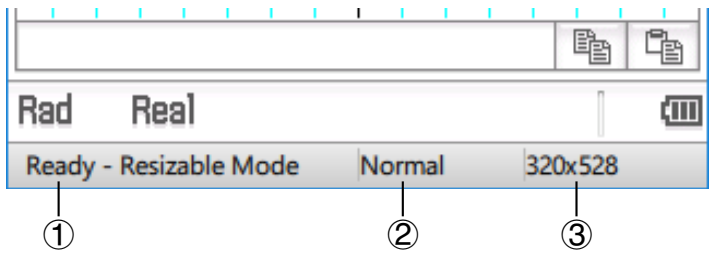

- 1 fx-CG500 Manager-Status und andere Meldungen
- 2 Aktuelle Zoom-Einstellung (Normal, Large oder Xlarge) Näheres siehe "Ändern der Zoom-Einstellung (Zoom) für die fx-CG500 OS-Anzeige" auf Seite DE-15.
- 3 Größe der im aktuellen Fenster angezeigten fx-CG500 OS-Anzeige

\* Mac OS: Menüleiste

#### **Starten einer fx-CG500-Applikation über die verschiebbare Menüleiste**

Sie können eine Applikation starten, indem Sie auf das [Applications]-Menü und dann auf den Namen der gewünschten Applikation klicken.

#### **Ändern der Zoom-Einstellung (Zoom) für die fx-CG500 OS-Anzeige**

Sie können die Zoom-Einstellung der fx-CG500 OS-Anzeige ändern, indem Sie mit der rechten Maustaste an einer beliebigen Stelle im Fenster klicken und dann [Zoom] - [Normal], [Zoom] - [Large] oder [Zoom] - [Xlarge] anklicken.

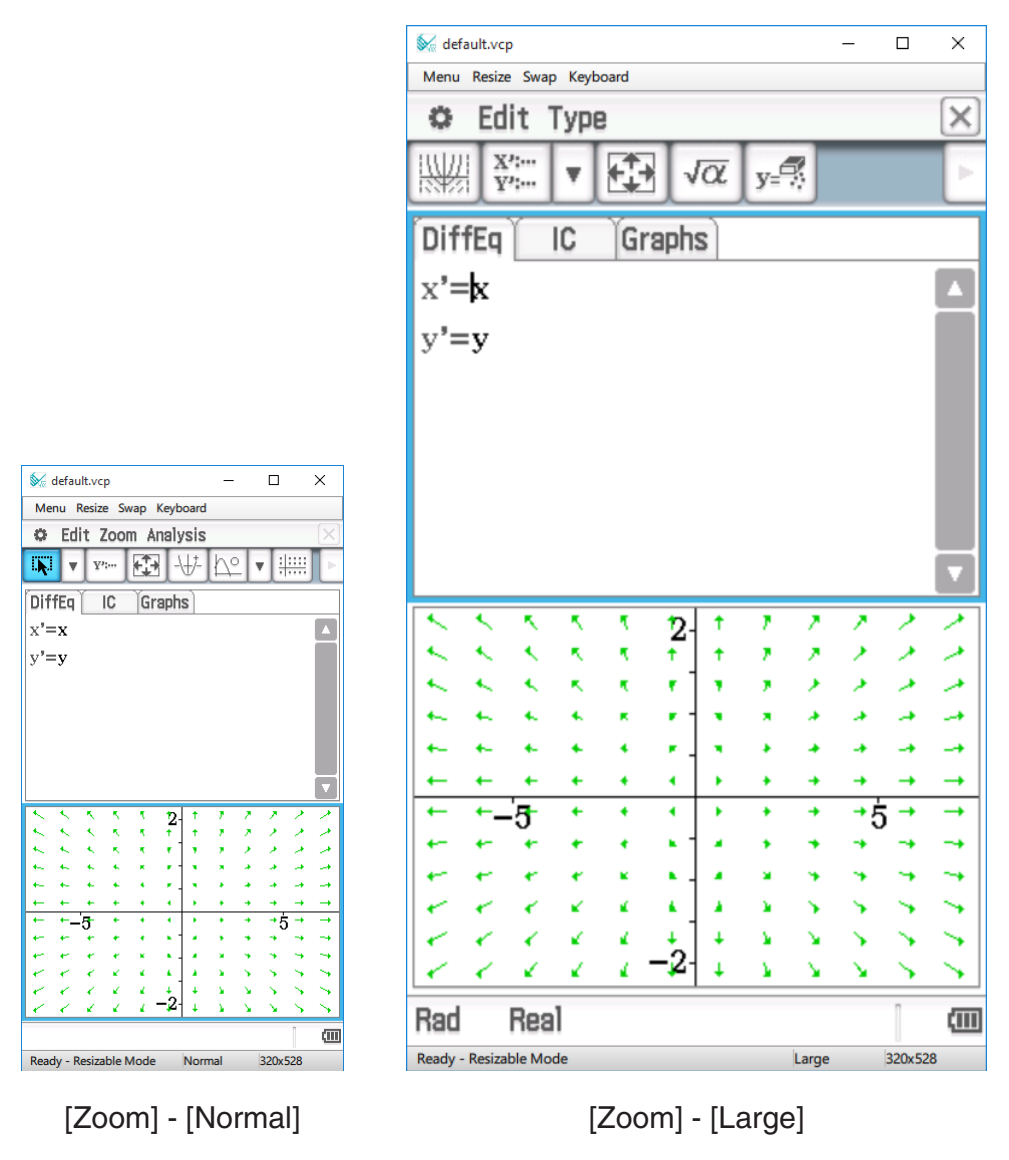

#### *Hinweis*

Sie können die Zoom-Einstellung auch ändern, indem Sie auf [Zoom] - [Normal], [Zoom] - [Large] oder [Zoom] - [Xlarge] im [Window]-Menü der verschiebbaren Menüleiste klicken.

#### **Anzeigen der Zeichenpaletten**

Durch Klicken von [Window] - [Palettes] auf der verschiebbaren Menüleiste erscheint ein Untermenü mit Zeichenpaletten. Klicken Sie zum Aufrufen auf den Namen einer Zeichenpalette. Alle Zeichenpaletten können getrennt geöffnet, geschlossen und umpositioniert werden.

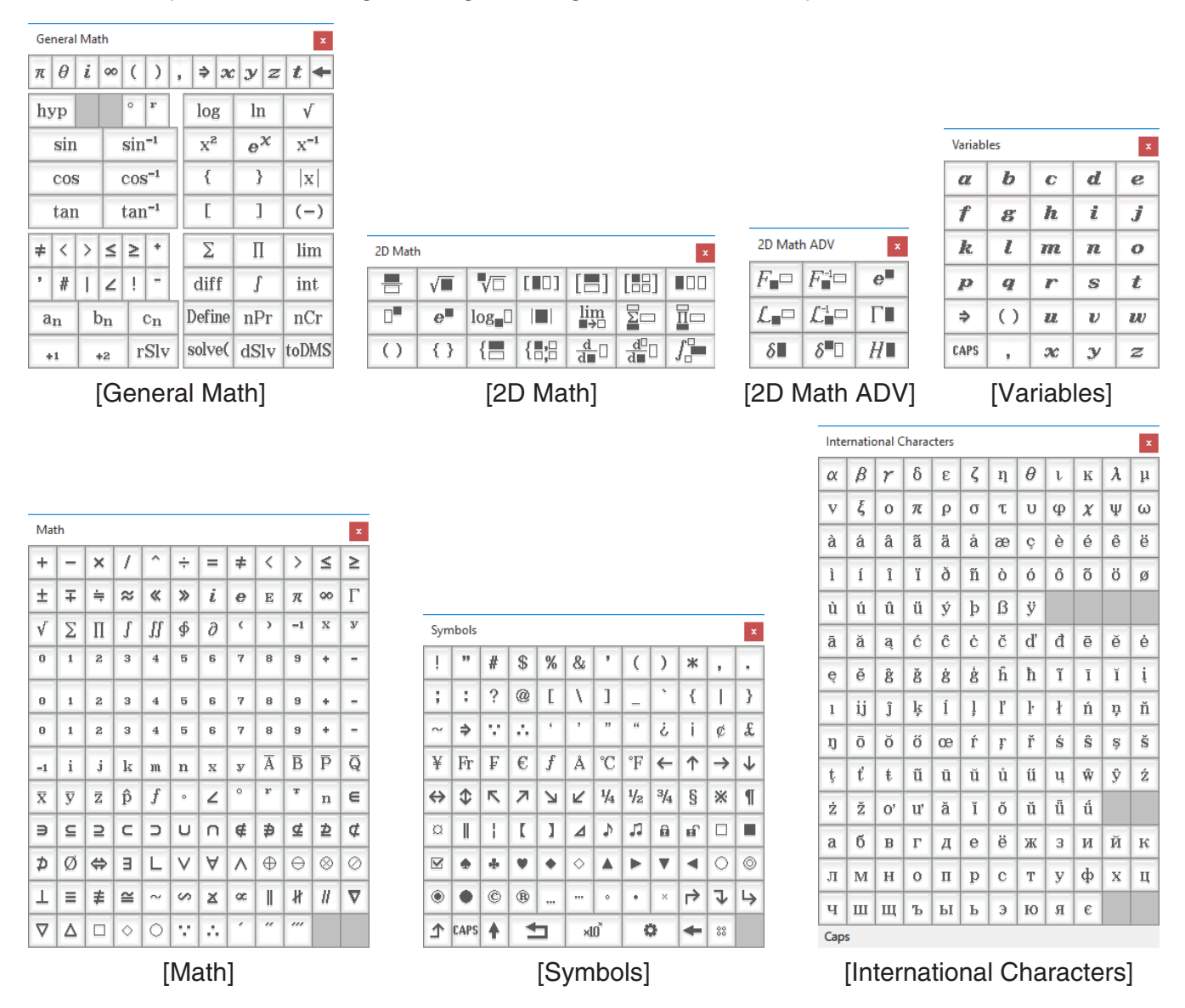

#### *Hinweis*

Sie können auch ein Soft-Keyboard anzeigen, indem Sie wie auf dem fx-CG500 auf [Keyboard] in der Funktionsleiste klicken.

#### **Erzeugen von MathML-Daten**

fx-CG500 Manager kann algebraische Ausdrücke und Text, die Sie mit der Main-Applikation, eActivity-Applikation oder anderen Applikationen eingeben haben, als eine MathML-Datei (.mml) ausgeben. Sie können auch algebraische Ausdrücke und Text als MathML-Daten (Inhalt, Darstellung oder kombiniertes Format) in die Zwischenablage kopieren.

■ Ausgewählten algebraischen Ausdruck in eine MathML-Datei exportieren

- **Beispiel:** Mit der Main-Applikation eingegebenen algebraischen Ausdruck in eine MathML-Datei ausgeben
- 1. Klicken Sie auf [Applications] [Main], um die Main-Applikation zu starten.
- 2. Geben Sie den in die MathML-Datei auszugebenden algebraischen Ausdruck ein.
- $3$ . Ziehen Sie den Mauszeiger über den gewünschten Ausdruck, um diesen auszuwählen (zu markieren).

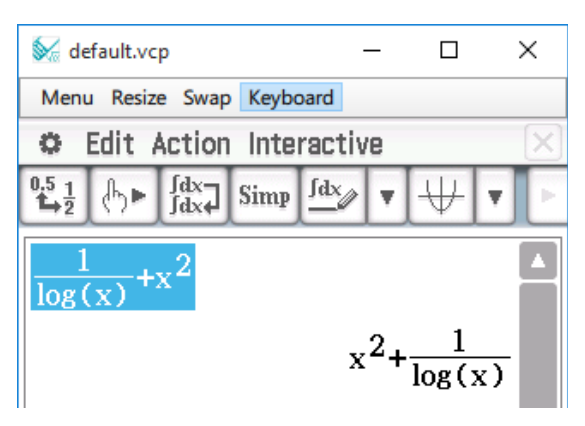

- 4. Klicken Sie auf [File] [Export MathML].
	- Dies zeigt das Save As-Dialogfenster an.
- $5.$  Tippen Sie den Dateinamen ein und klicken Sie dann auf [Save].
	- Dies speichert den in Schritt 3 gewählten Ausdruck als eine mml-Datei.

#### ■ Ausgewählten algebraischen Ausdruck als MathML-Daten in Zwischenablage **kopieren**

- 1. Wählen (markieren) Sie den zu kopierenden Ausdruck, indem Sie mit dem Mauszeiger über diesen ziehen.
- 2. Klicken Sie auf [Edit] [Copy Special] [MathML].
	- Dies zeigt das nachstehende Untermenü an.

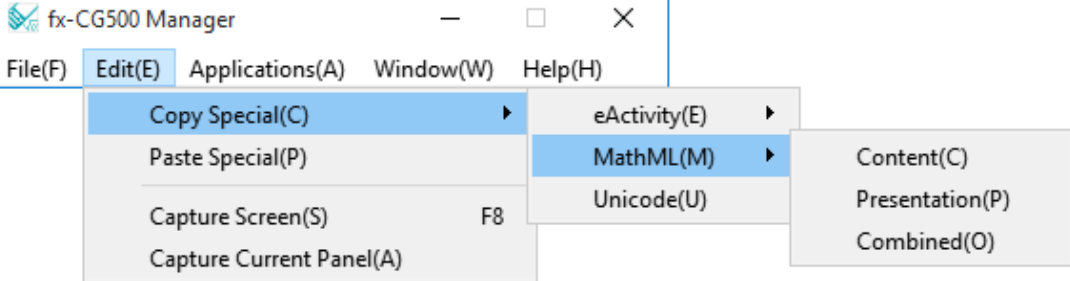

 $3$ . Klicken Sie im Untermenü auf den gewünschten Punkt.

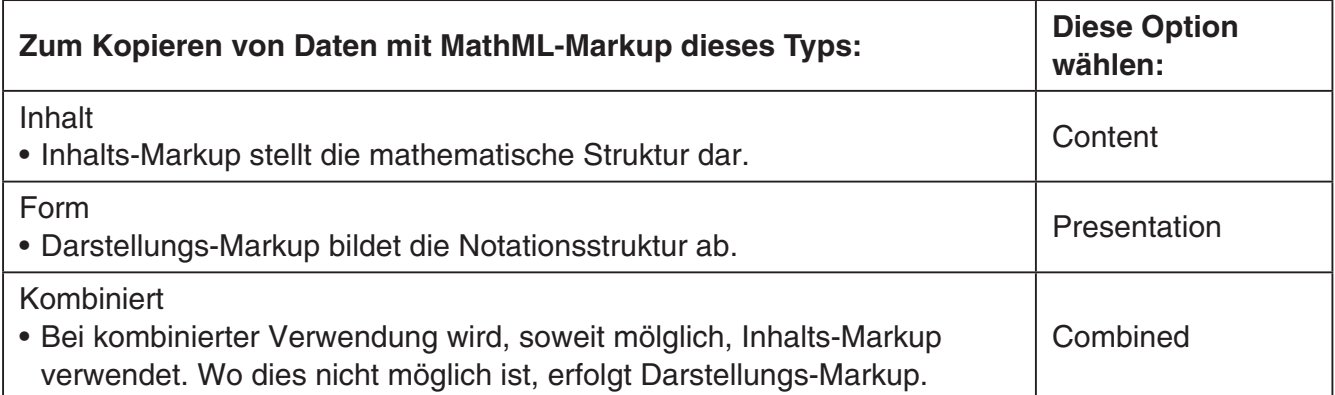

• Weitere Informationen über Inhalts- und Darstellungs-Markup bei MathML finden Sie in den entsprechenden Internet- und sonstigen Publikationen.

#### **Kopieren von algebraischen Ausdrücken und Text als Unicode-Text**

Nach dem nachstehenden Vorgehen können Sie Text oder einen algebraischen Ausdruck, den Sie in der fx-CG500-Applikation gewählt haben, als Unicode-Text in die Zwischenablage kopieren.

#### **■ Algebraische Ausdrücke oder Text als Unicode-Text kopieren**

- 1. Wählen (markieren) Sie den zu kopierenden Ausdruck oder Text, indem Sie über diesen mit dem Mauszeiger ziehen.
- 2. Klicken Sie auf [Edit] [Copy Special] [Unicode].
	- Dies kopiert den gewählten Ausdruck oder Text als Unicode-Text in die Zwischenablage.
	- Sie können den kopierten Text in eine andere Applikation einfügen, die Textbearbeitung unterstützt.

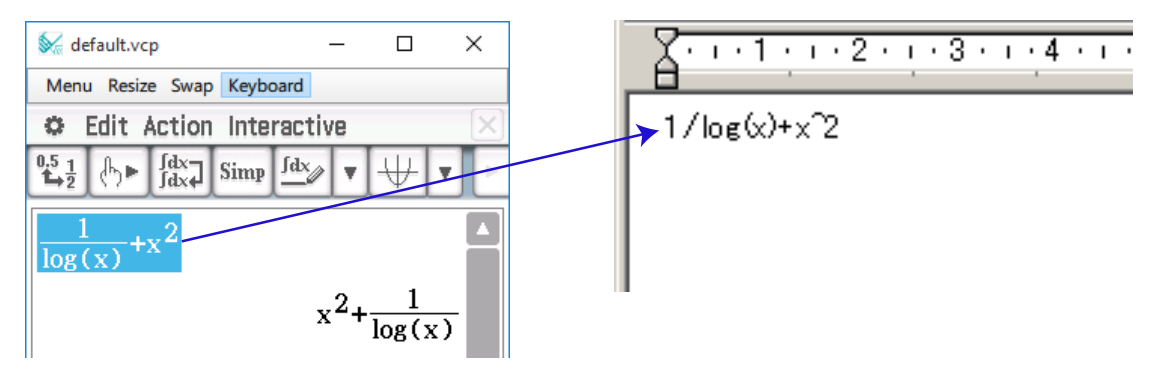

#### **Kopieren einer vollständigen eActivity (nur Windows)**

Sie können den gesamten Inhalt einer aktuell geöffneten eActivity mit der eActivity-Applikation in die Zwischenablage kopieren. Das Format der kopierten Daten richtet sich danach, ob diese aus einer Textzeile, aus einer Rechenzeile oder aus einem Streifen stammen.

- Textzeile Kopiert als Unicode-Text. Da ein Ausdruck im natürlichen Anzeigeformat, der mit dem 2D-Keyboard in eine Textzeile eingegeben wurde, als Unicode-Text kopiert wird, geht das natürliche Anzeigeformat verloren. Die Textzeilen können in anderen Applikationen bearbeitet werden.
- Rechenzeile Sowohl der Berechnungsausdruck als auch das Ergebnis werden als Bitmaps kopiert. Dadurch wird ein Ausdruck im natürlichen Anzeigeformat, der über das 2D-Keyboard in eine Rechenzeile eingegeben wurde, so als Bild kopiert wie er im Anpassbaren Fenster/Querformatfenster erscheint. Die Rechenzeilen können in anderen Applikationen bearbeitet werden.

Streifen Anstelle des Streifens wird die Zeichenfolge "<Container>" eingefügt. Falls der Streifen einen Titel hat, wird dieser rechts von "<Container>" angehängt.

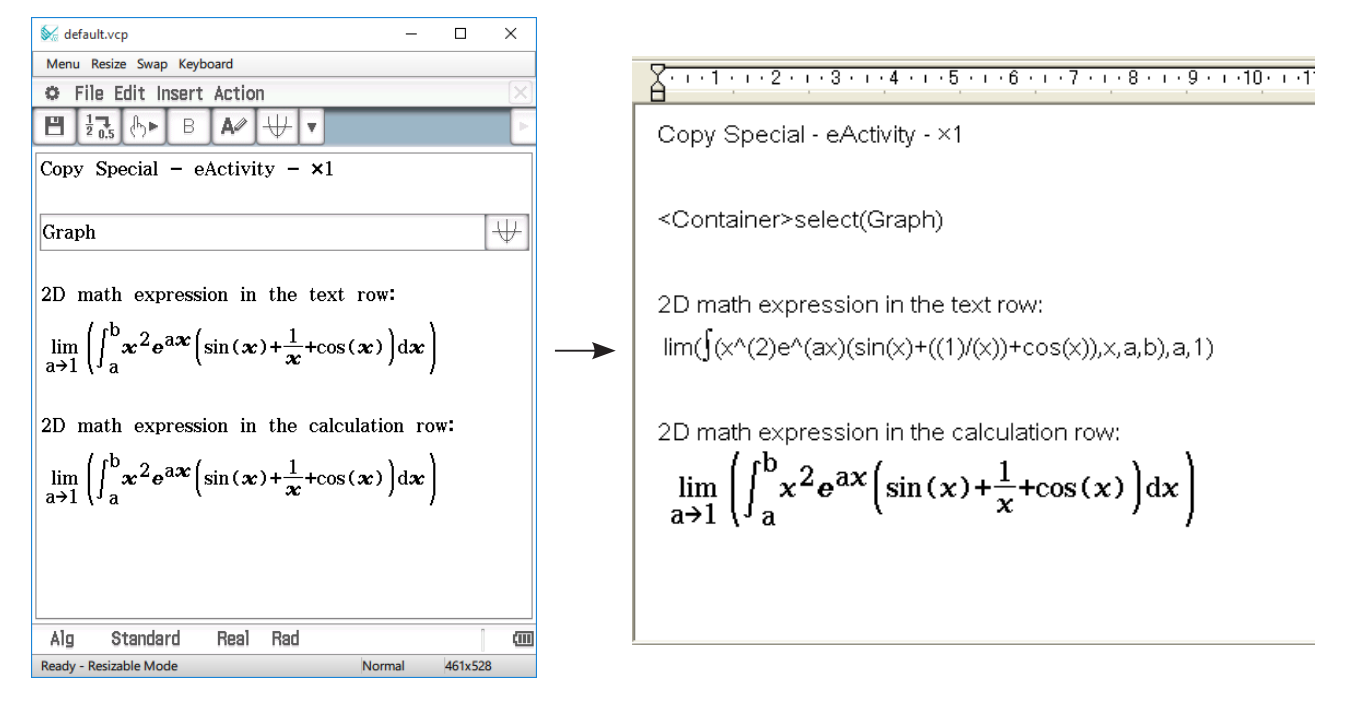

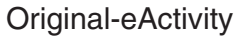

Original-eActivity **In WordPad eingefügte Daten** 

#### ■ Gesamte eActivity kopieren

- $1.$  Zeigen Sie die eActivity an, deren Inhalt Sie kopieren möchten.
- 2. Klicken Sie auf [Edit] [Copy Special] [eActivity].
	- Dies zeigt das nachstehende Untermenü an.

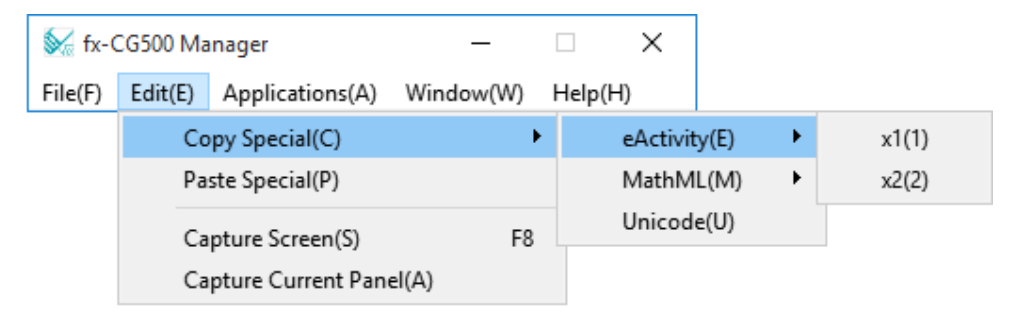

#### <span id="page-20-0"></span> $3.$  Klicken Sie im Untermenü auf den gewünschten Punkt.

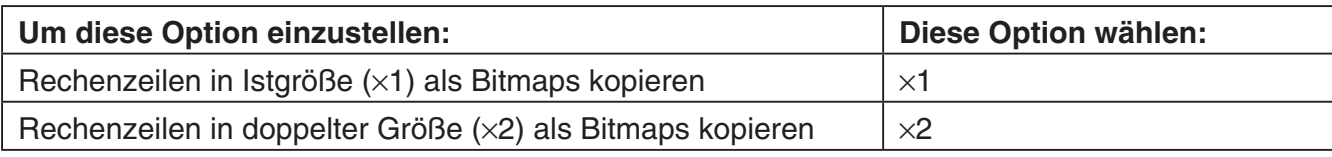

- Durch Klicken auf ×1 bzw. ×2 wird der gesamte Inhalt der aktuell offenen eActivity in die Zwischenablage kopiert.
- Sie können den kopierten Text und die Bitmaps in WordPad oder eine andere Applikation kopieren, die Textverarbeitung und Bitmaps unterstützt.

## **Menübefehle im Anpassmodus/Querformatmodus**

#### - **Befehle des Shortcut-Menüs Um dies zu tun: Diesen Menüpunkt wählen:** Auf Festgröße-Modus umschalten Fixed-size Mode In den Anpassmodus wechseln<sup>\*1</sup> Resizable Mode In den Querformatmodus wechseln\*2 Landscape Mode Neue vcp-Datei erstellen<sup>\*2</sup> File - New Vorhandene Datei öffnen<sup>\*2</sup> File - Open Änderungen in aktueller vcp-Datei speichern File - Save Aktuelle vcp-Datei unter neuem Namen speichern File - Save As Home-Ordner ändern File - Change Home Folder Hauptspeicher löschen File - Reset Eine der vier zuletzt geöffneten Dateien wieder öffnen\*<sup>2</sup> | Recent Documents Aktuellen Bildschirm drucken (nur Windows) Print Text aus Zwischenablage einfügen Paste Special Screenshot von der virtuellen fx-CG500-Anzeige in Zwischenablage geben Materien is-CO300-Anzeige in Capture Screen fx-CG500 Manager-Fenster mit allen Unterfenstern über allen anderen Fenstern halten Almen Britannich allen Always on top allen anderen Fenstern halten fx-CG500 Manager-Fenster minimieren Minimize Zoom-Einstellung der fx-CG500 OS-Anzeige ändern | Zoom fx-CG500 Manager-Version, Seriennummer und andere Informationen anzeigen Versicht, Sehermannmer und andere About fx-CG500 Manager Browser starten und zur CASIO-Website gehen | Search fx-CG500 Manual fx-CG500 Manager-Bedienungsanleitung aufrufen | Search fx-CG500 Manager Manual Aktivierungs-Bedienungsanleitung aufrufen **Search Activation Manual** Info zur Lizenzvereinbarung anzeigen aller annehmennen License Agreement Zeigt den Aktivierungsbildschirm an. Weitere Einzelheiten Zeigt derr Aktivierungsbildschifft als. Weitere Einzelnehen | Activation<br>finden Sie in der Aktivierungs-Bedienungsanleitung. fx-CG500 Manager-Applikation schließen Fx-CG500 Manager-Applikation schließen

\*1 Nur im Querformatmodus \*2 Nur im Anpassmodus

#### ■ Befehle des [File]-Menüs

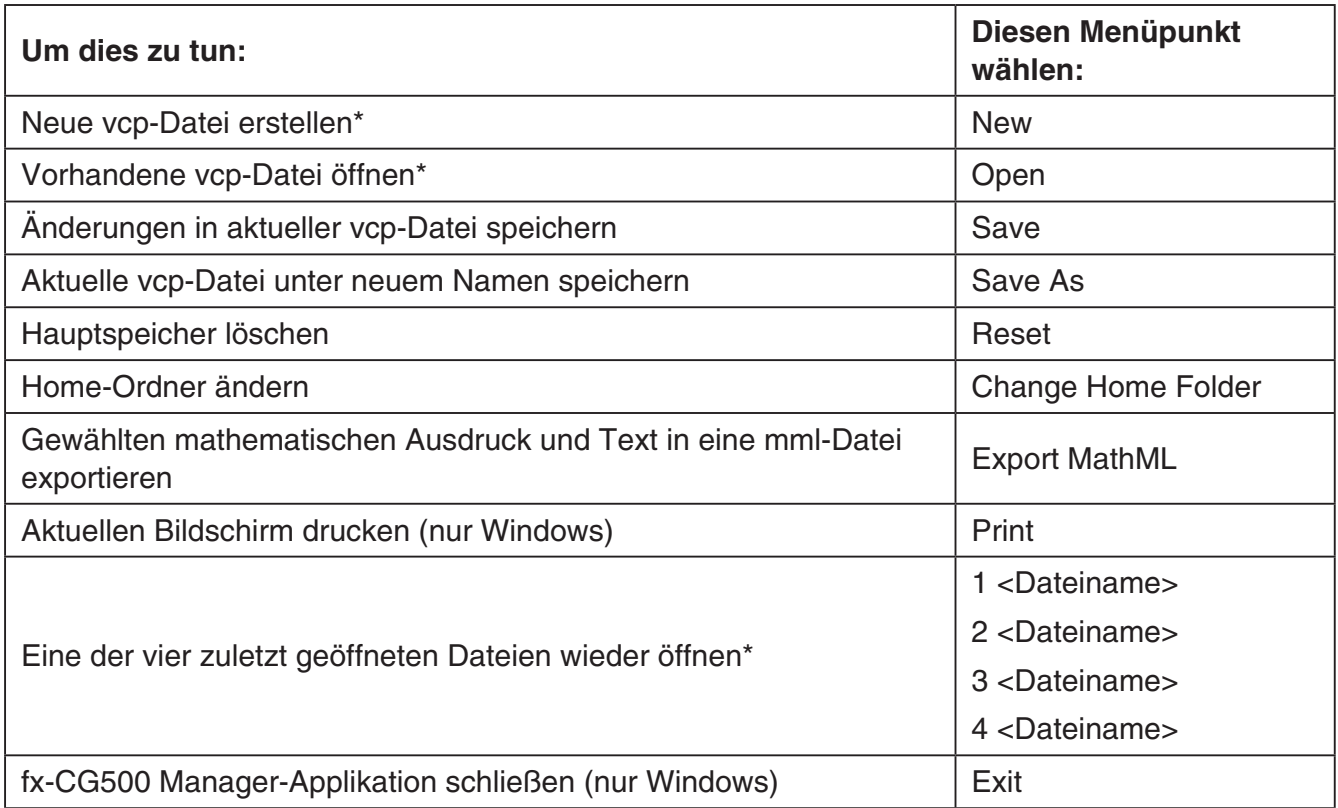

\* Nur im Anpassmodus

#### ■ Befehle des [Edit]-Menüs

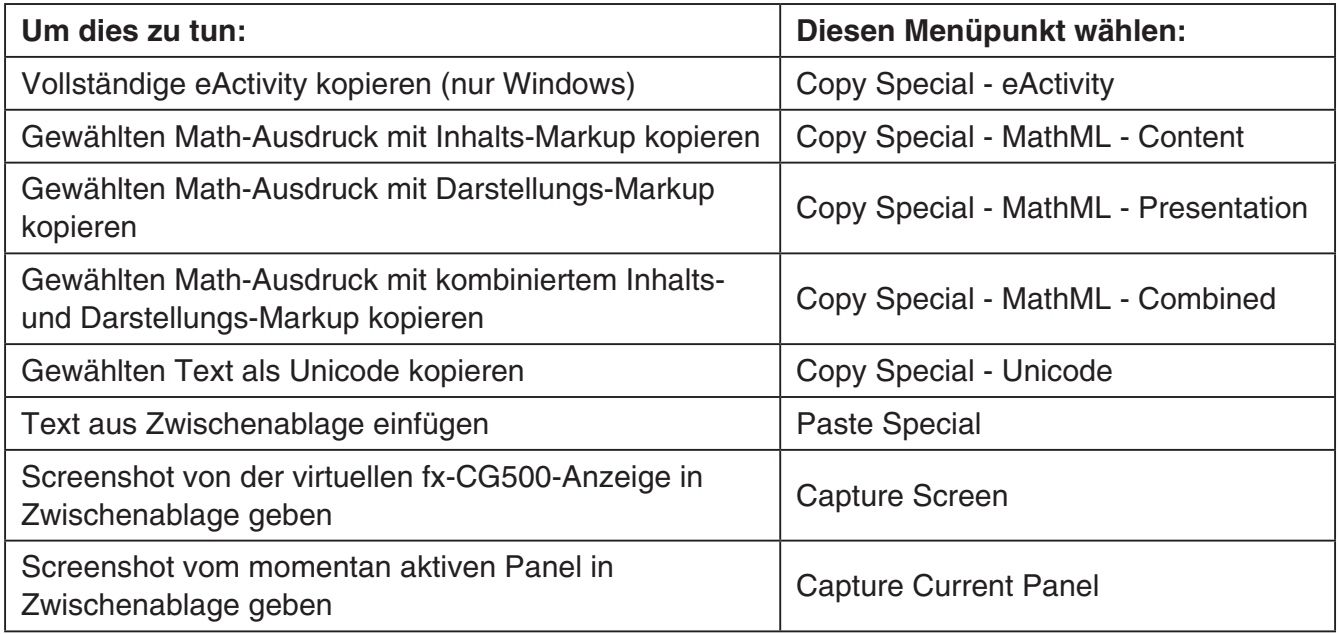

#### **E** Befehle des [Applications]-Menüs

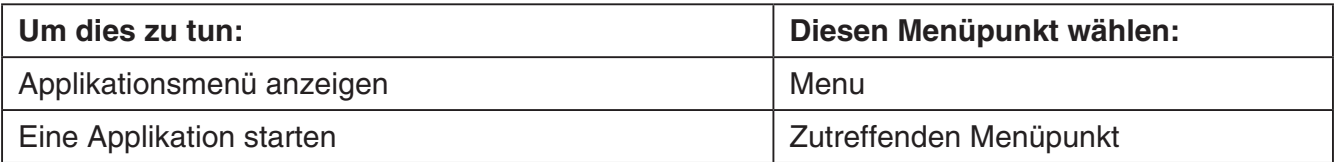

#### ■ Befehle des [Windows]-Menüs

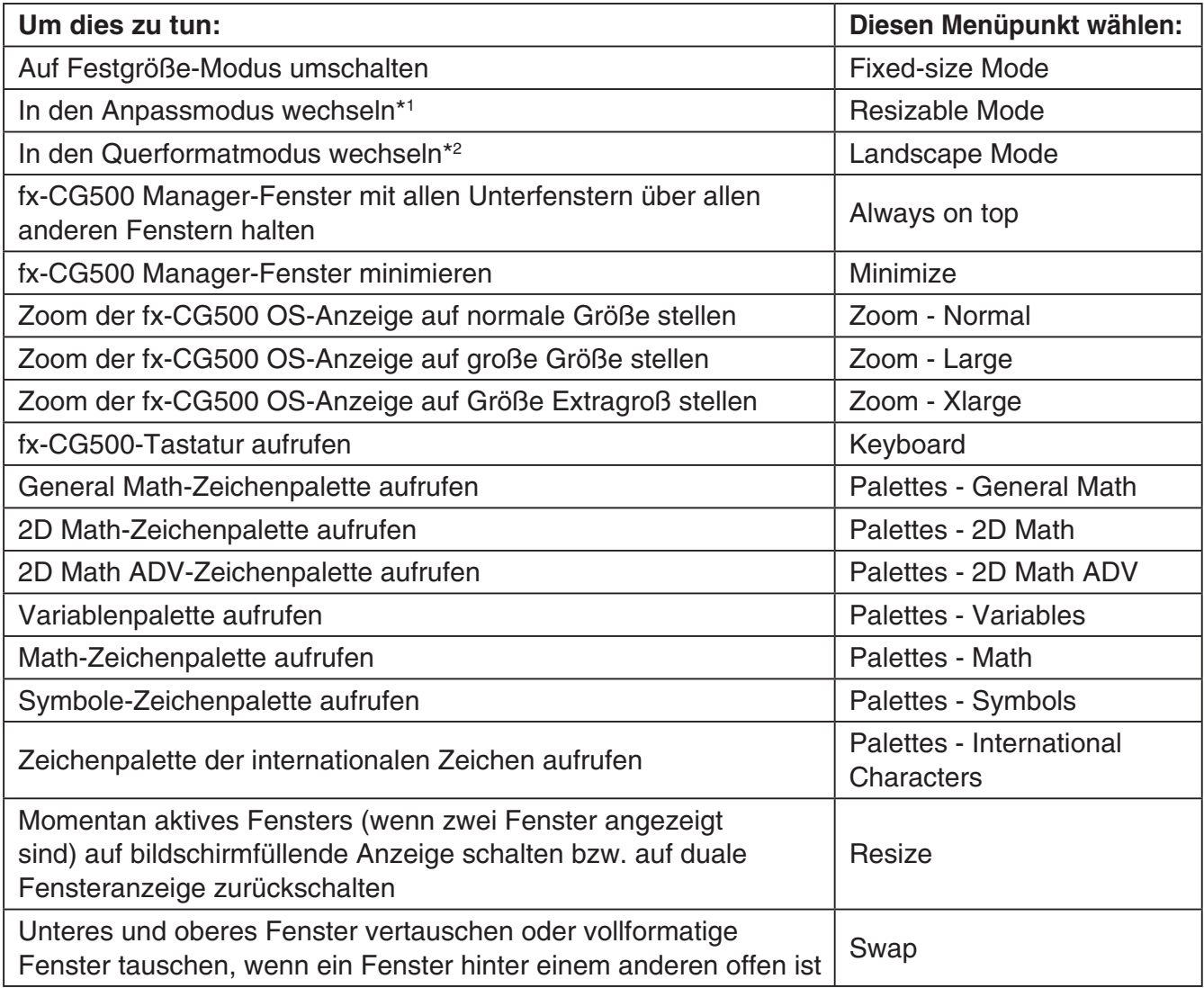

\*1 Nur im Querformatmodus \*2 Nur im Anpassmodus

#### ■ Befehle des [Help]-Menüs

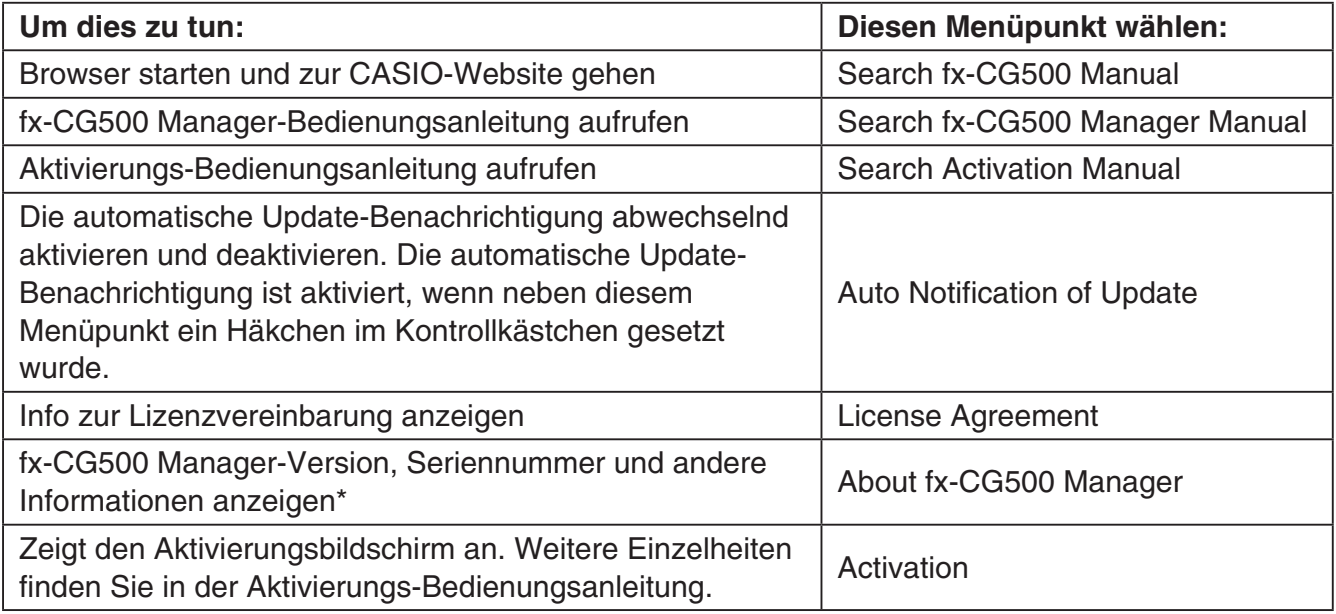

\* Mac OS: [fx-CG500 Manager] - [About fx-CG500 Manager]

## <span id="page-23-0"></span>**Benutzen des fx-CG500 Manager im Festgröße-Modus**

#### **LCD-Anzeige**

Im Festgröße-Modus kann der Displayteil (einschließlich Icon-Panel) des fx-CG500 in einem als "LCD-Anzeige" bezeichneten getrennten Fenster angezeigt werden.

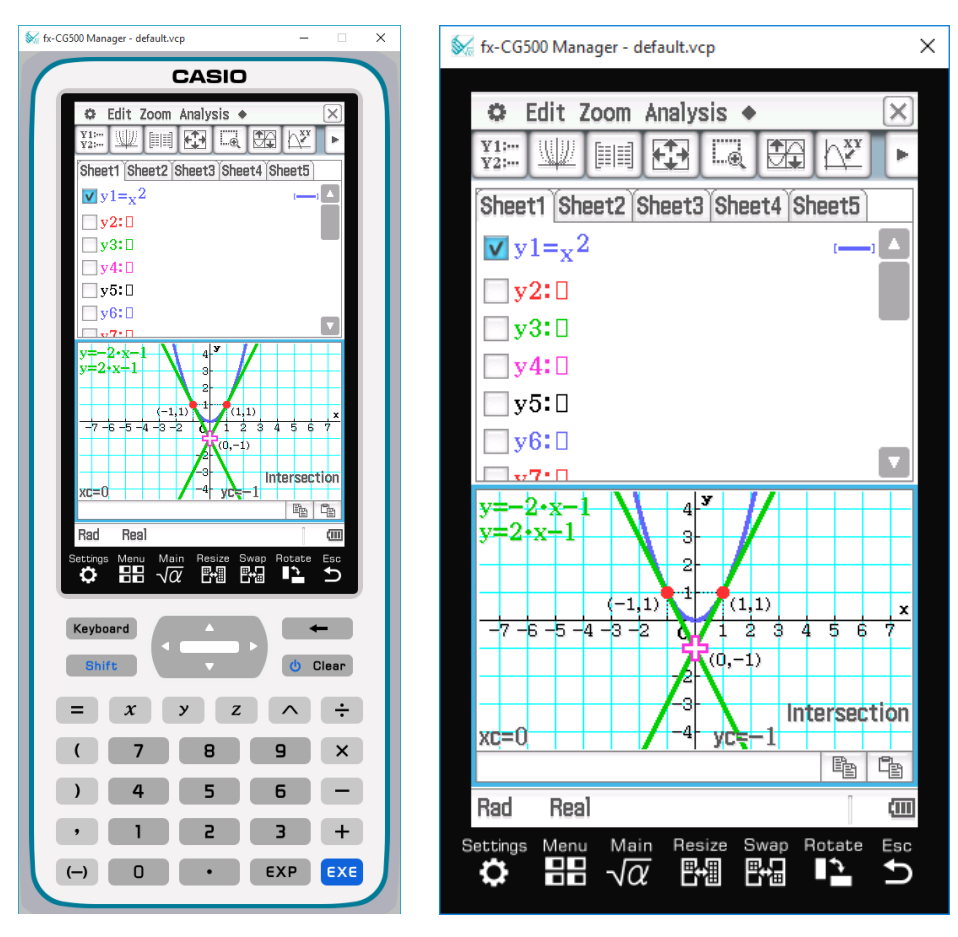

LCD-Anzeige

#### ■ LCD-Anzeige öffnen

Rechtsklicken Sie an einer beliebigen Stelle im fx-CG500 Manager und klicken Sie dann auf [LCD Window] im erscheinenden Shortcut-Menü.

#### - **LCD-Anzeige schließen**

Windows: Klicken Sie auf  $\times$  in der oberen rechten Ecke der LCD-Anzeige. Mac OS: Klicken Sie auf **in** der oberen linken Ecke der LCD-Anzeige.

#### **Kontrollieren der Fensterzoom-Einstellungen**

Der Festgröße-Modus bietet vier Zoom-Einstellungen: Small, Normal, Large, Xlarge. Die LCD-Anzeige bietet drei Zoom-Einstellungen: Normal, Large, Xlarge.

#### <span id="page-24-0"></span>**■ Ändern der Zoom-Einstellung des Festgröße-Modus**

Rechtsklicken Sie auf eine beliebige Stelle im Festgröße-Modus und klicken Sie dann auf [Zoom] - [Small], [Zoom] - [Normal], [Zoom] - [Large] oder [Zoom] - [Xlarge].

#### **■ Ändern der Zoom-Einstellung der LCD-Anzeige**

Rechtsklicken Sie auf eine beliebige Stelle in der LCD-Anzeige und klicken Sie dann auf [Zoom] - [Normal], [Zoom] - [Large] oder [Zoom] - [Xlarge].

## **Menübefehle im Festgröße-Modus**

#### - **Befehle des Shortcut-Menüs**

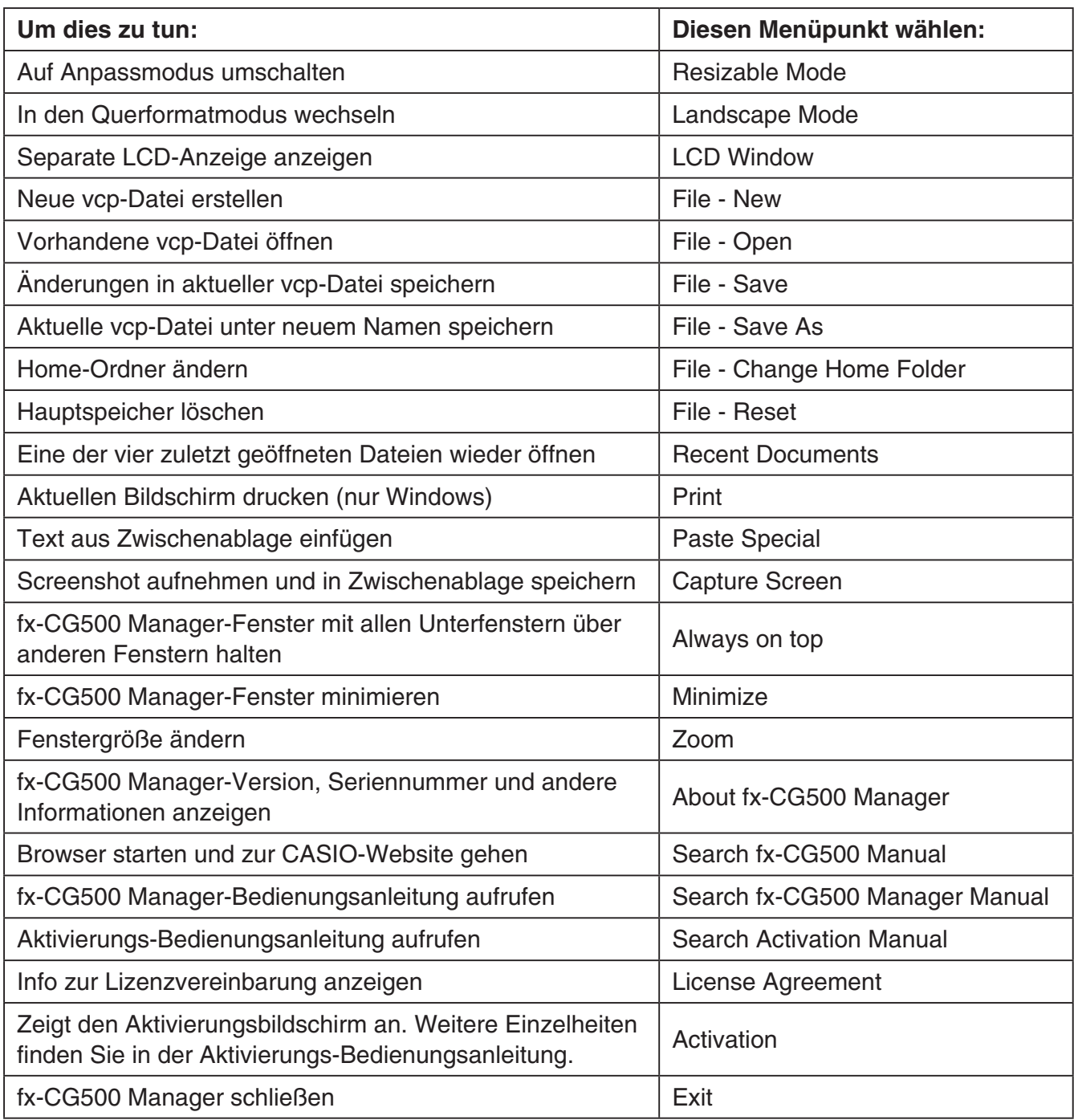

## <span id="page-25-0"></span>**Tastaturkürzel im fx-CG500 Manager**

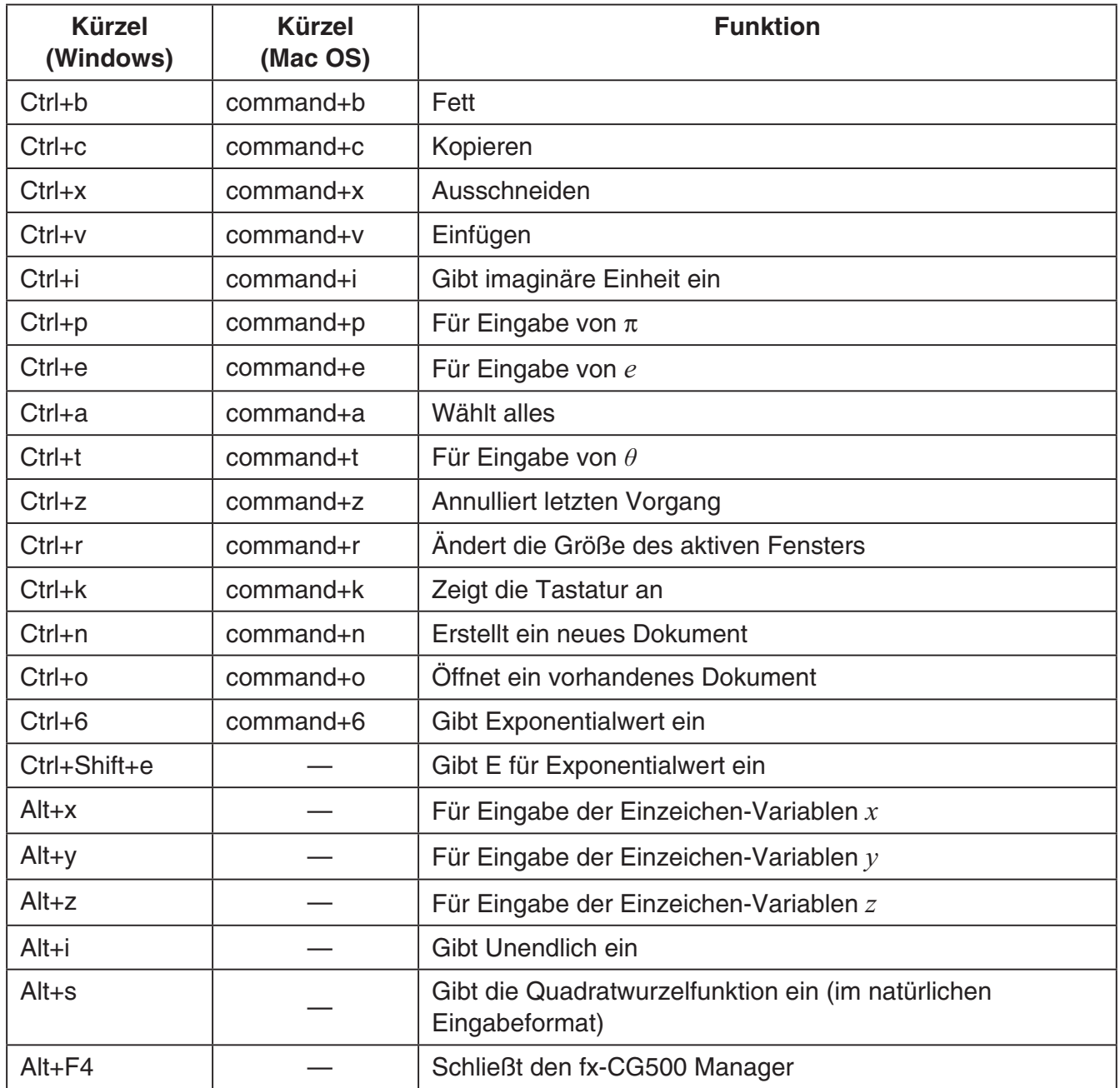

#### *Hinweis*

Die oben aufgeführten Befehle werden je nach Ihrem Betriebssystem, Tastaturtyp, etc. womöglich nicht unterstützt.

Expat, Release 1.95.8 (MIT/X license)

Copyright © 1998, 1999, 2000 Thai Open Source Software Center Ltd and Clark Cooper

Copyright © 2001, 2002, 2003 Expat maintainers.

Permission is hereby granted, free of charge, to any person obtaining a copy of this software and associated documentation files (the "Software"), to deal in the Software without restriction, including without limitation the rights to use, copy, modify, merge, publish, distribute, sublicense, and/or sell copies of the Software, and to permit persons to whom the Software is furnished to do so, subject to the following conditions:

The above copyright notice and this permission notice shall be included in all copies or substantial portions of the Software.

THE SOFTWARE IS PROVIDED "AS IS", WITHOUT WARRANTY OF ANY KIND, EXPRESS OR IMPLIED, INCLUDING BUT NOT LIMITED TO THE WARRANTIES OF MERCHANTABILITY, FITNESS FOR A PARTICULAR PURPOSE AND NONINFRINGEMENT.

IN NO EVENT SHALL THE AUTHORS OR COPYRIGHT HOLDERS BE LIABLE FOR ANY CLAIM, DAMAGES OR OTHER LIABILITY, WHETHER IN AN ACTION OF CONTRACT, TORT OR OTHERWISE, ARISING FROM, OUT OF OR IN CONNECTION WITH THE SOFTWARE OR THE USE OR OTHER DEALINGS IN THE SOFTWARE.

Cocoa Platform Plugin

Copyright (C) 2007-2008, Apple, Inc.

All rights reserved.

Redistribution and use in source and binary forms, with or without modification, are permitted provided that the following conditions are met:

 Redistributions of source code must retain the above copyright notice, this list of conditions and the following disclaimer.

 Redistributions in binary form must reproduce the above copyright notice, this list of conditions and the following disclaimer in the documentation and/or other materials provided with the distribution.

 Neither the name of Apple, Inc. nor the names of its contributors may be used to endorse or promote products derived from this software without specific prior written permission.

THIS SOFTWARE IS PROVIDED BY THE COPYRIGHT HOLDERS AND CONTRIBUTORS "AS IS" AND ANY EXPRESS OR IMPLIED WARRANTIES, INCLUDING, BUT NOT LIMITED TO, THE IMPLIED WARRANTIES OF MERCHANTABILITY AND FITNESS FOR A PARTICULAR PURPOSE ARE DISCLAIMED. IN NO EVENT SHALL THE COPYRIGHT OWNER OR CONTRIBUTORS BE LIABLE FOR ANY DIRECT, INDIRECT, INCIDENTAL, SPECIAL, EXEMPLARY, OR CONSEQUENTIAL DAMAGES (INCLUDING, BUT NOT LIMITED TO, PROCUREMENT OF SUBSTITUTE GOODS OR SERVICES; LOSS OF USE, DATA, OR PROFITS; OR BUSINESS INTERRUPTION) HOWEVER CAUSED AND ON ANY THEORY OF LIABILITY, WHETHER IN CONTRACT, STRICT LIABILITY, OR TORT (INCLUDING NEGLIGENCE OR OTHERWISE) ARISING IN ANY WAY OUT OF THE USE OF THIS SOFTWARE, EVEN IF ADVISED OF THE POSSIBILITY OF SUCH DAMAGE.

#### The qtmain Library

Copyright (C) 2015 The Qt Company Ltd.

Contact: [http://www.qt.io/licensing/](http://www.qt.io/licensing)

You may use this file under the terms of the BSD license as follows:

"Redistribution and use in source and binary forms, with or without modification, are permitted provided that the following conditions are met: \* Redistributions of source code must retain the above copyright notice, this list of conditions and the following disclaimer. \* Redistributions in binary form must reproduce the above copyright notice, this list of conditions and the following disclaimer in the documentation and/or other materials provided with the distribution. \* Neither the name of The Qt Company Ltd nor the names of its contributors may be used to endorse or promote products derived from this software without specific prior written permission.

THIS SOFTWARE IS PROVIDED BY THE COPYRIGHT HOLDERS AND CONTRIBUTORS "AS IS" AND ANY EXPRESS OR IMPLIED WARRANTIES, INCLUDING, BUT NOT LIMITED TO, THE IMPLIED WARRANTIES OF MERCHANTABILITY AND FITNESS FOR A PARTICULAR PURPOSE ARE DISCLAIMED. IN NO EVENT SHALL THE COPYRIGHT OWNER OR CONTRIBUTORS BE LIABLE FOR ANY DIRECT, INDIRECT, INCIDENTAL, SPECIAL, EXEMPLARY, OR CONSEQUENTIAL DAMAGES (INCLUDING, BUT NOT LIMITED TO, PROCUREMENT OF SUBSTITUTE GOODS OR SERVICES; LOSS OF USE, DATA, OR PROFITS; OR BUSINESS INTERRUPTION) HOWEVER CAUSED AND ON ANY THEORY OF LIABILITY, WHETHER IN CONTRACT, STRICT LIABILITY, OR TORT (INCLUDING NEGLIGENCE OR OTHERWISE) ARISING IN ANY WAY OUT OF THE USE OF THIS SOFTWARE, EVEN IF ADVISED OF THE POSSIBILITY OF SUCH DAMAGE."

#### Shift-JIS Text Codec

Shift JIS (Shift Japanese Industrial Standards, also SJIS, MIME name Shift\_JIS) is a character encoding for Japanese. It was originally developed by ASCII Corporation in conjunction with Microsoft.

Copyright (C) 1999 Serika Kurusugawa. All rights reserved. Redistribution and use in source and binary forms, with or without modifica- tion, are permitted provided that the following conditions are met: 1. Redistributions of source code must retain the above copyright notice, this list of conditions and the following disclaimer. 2. Redistributions in binary form must reproduce the above copyright notice, this list of conditions and the following disclaimer in the documentation and/or other materials provided with the distribution. THIS SOFTWARE IS PROVIDED BY THE AUTHOR AND CONTRIBUTORS "AS IS". ANY EXPRESS OR IMPLIED WARRANTIES, INCLUDING, BUT NOT LIMITED TO, THE IMPLIED WARRANTIES OF MERCHANTABILITY AND FITNESS FOR A PARTICULAR PURPOSE ARE DISCLAIMED. IN NO EVENT SHALL THE REGENTS OR CONTRIBUTORS BE LIABLE FOR ANY DIRECT, INDIRECT, INCIDENTAL, SPECIAL, EXEMPLARY, OR CONSEQUENTIAL DAMAGES (INCLUDING, BUT NOT LIMITED TO, PROCUREMENT OF SUBSTITUTE GOODS OR SERVICES; LOSS OF USE, DATA, OR PROFITS; OR BUSINESS INTERRUPTION) HOWEVER CAUSED AND ON ANY THEORY OF LIABILITY, WHETHER IN CONTRACT, STRICT LIABILITY, OR TORT (INCLUDING NEGLI-GENCE OR OTHERWISE) ARISING IN ANY WAY OUT OF THE USE OF THIS SOFTWARE, EVEN IF ADVISED OF THE POSSIBILITY OF SUCH DAMAGE.

#### ISO 2022-JP (JIS) Text Codec

ISO/IEC 2022 is an ISO standard specifying: - a technique for including multiple character sets in a single character encoding system, and - a technique for representing these character sets in both 7 and 8 bit systems using the same encoding.

ISO-2022-JP is a widely used encoding for Japanese.

Copyright (C) 1999 Serika Kurusugawa. All rights reserved. Redistribution and use in source and binary forms, with or without modifica- tion, are permitted provided that the following conditions are met: 1. Redistributions of source code must retain the above copyright notice, this list of conditions and the following disclaimer. 2. Redistributions in binary form must reproduce the above copyright notice, this list of conditions and the following disclaimer in the documentation and/or other materials provided with the distribution. THIS SOFTWARE IS PROVIDED BY THE AUTHOR AND CONTRIBUTORS "AS IS". ANY EXPRESS OR IMPLIED WARRANTIES, INCLUDING, BUT NOT LIMITED TO, THE IMPLIED WARRANTIES OF MERCHANTABILITY AND FITNESS FOR A PARTICULAR PURPOSE ARE DISCLAIMED. IN NO EVENT SHALL THE REGENTS OR CONTRIBUTORS BE LIABLE FOR ANY DIRECT, INDIRECT, INCIDENTAL, SPECIAL, EXEMPLARY, OR CONSEQUENTIAL DAMAGES (INCLUDING, BUT NOT LIMITED TO, PROCUREMENT OF SUBSTITUTE GOODS OR SERVICES; LOSS OF USE, DATA, OR PROFITS; OR BUSINESS INTERRUPTION) HOWEVER CAUSED AND ON ANY THEORY OF LIABILITY, WHETHER IN CONTRACT, STRICT LIABILITY, OR TORT (INCLUDING NEGLI-GENCE OR OTHERWISE) ARISING IN ANY WAY OUT OF THE USE OF THIS SOFTWARE, EVEN IF ADVISED OF THE POSSIBILITY OF SUCH DAMAGE.

#### Unicode

Copyright (c) 1991-2009 Unicode, Inc. All rights reserved. Distributed under the Terms of Use in [http://www.unicode.org/copyright.html.](http://www.unicode.org/copyright.html)

Permission is hereby granted, free of charge, to any person obtaining a copy of the Unicode data files and any associated documentation (the "Data Files") or Unicode software and any associated documentation (the "Software") to deal in the Data Files or Software without restriction, including without limitation the rights to use, copy, modify, merge, publish, distribute, and/or sell copies of the Data Files or Software, and to permit persons to whom the Data Files or Software are furnished to do so, provided that (a) the above copyright notice(s) and this permission notice appear with all copies of the Data Files or Software, (b) both the above copyright notice(s) and this permission notice appear in associated documentation, and (c) there is clear notice in each modified Data File or in the Software as well as in the documentation associated with the Data File(s) or Software that the data or software has been modified.

THE DATA FILES AND SOFTWARE ARE PROVIDED "AS IS", WITHOUT WARRANTY OF ANY KIND, EXPRESS OR IMPLIED, INCLUDING BUT NOT LIMITED TO THE WARRANTIES OF MERCHANTABILITY, FITNESS FOR A PARTICULAR PURPOSE AND NONINFRINGEMENT OF THIRD PARTY RIGHTS. IN NO EVENT SHALL THE COPYRIGHT HOLDER OR HOLDERS INCLUDED IN THIS NOTICE BE LIABLE FOR ANY CLAIM, OR ANY SPECIAL INDIRECT OR CONSEQUENTIAL DAMAGES, OR ANY DAMAGES WHATSOEVER RESULTING FROM LOSS OF USE, DATA OR PROFITS, WHETHER IN AN ACTION OF CONTRACT, NEGLIGENCE OR OTHER TORTIOUS ACTION, ARISING OUT OF OR IN CONNECTION WITH THE USE OR PERFORMANCE OF THE DATA FILES OR SOFTWARE.

Except as contained in this notice, the name of a copyright holder shall not be used in advertising or otherwise to promote the sale, use or other dealings in these Data Files or Software without prior written authorization of the copyright holder.

Included in util/unicode/data, tests/auto/qtextboundaryfinder/data and tests/auto/qchar

Parts of the makeqpf tool

Macros for building Qt files

Copyright 2005-2011 Kitware, Inc. All rights reserved.

Redistribution and use in source and binary forms, with or without modification, are permitted provided that the following conditions are met:

\* Redistributions of source code must retain the above copyright notice, this list of conditions and the following disclaimer.

\* Redistributions in binary form must reproduce the above copyright notice, this list of conditions and the following disclaimer in the documentation and/or other materials provided with the distribution.

\* Neither the name of Kitware, Inc. nor the names of its contributors may be used to endorse or promote products derived from this software without specific prior written permission.

THIS SOFTWARE IS PROVIDED BY THE COPYRIGHT HOLDERS AND CONTRIBUTORS "AS IS" AND ANY EXPRESS OR IMPLIED WARRANTIES, INCLUDING, BUT NOT LIMITED TO, THE IMPLIED WARRANTIES OF MERCHANTABILITY AND FITNESS FOR A PARTICULAR PURPOSE ARE DISCLAIMED. IN NO EVENT SHALL THE COPYRIGHT HOLDER OR CONTRIBUTORS BE LIABLE FOR ANY DIRECT, INDIRECT, INCIDENTAL, SPECIAL, EXEMPLARY, OR CONSEQUENTIAL DAMAGES (INCLUDING, BUT NOT LIMITED TO, PROCUREMENT OF SUBSTITUTE GOODS OR SERVICES; LOSS OF USE, DATA, OR PROFITS; OR BUSINESS INTERRUPTION) HOWEVER CAUSED AND ON ANY THEORY OF LIABILITY, WHETHER IN CONTRACT, STRICT LIABILITY, OR TORT (INCLUDING NEGLIGENCE OR OTHERWISE) ARISING IN ANY WAY OUT OF THE USE OF THIS SOFTWARE, EVEN IF ADVISED OF THE POSSIBILITY OF SUCH DAMAGE.

qtbase/src/corelib/Qt5CoreMacros.cmake

qtbase/src/dbus/Qt5DBusMacros.cmake

qtbase/src/widgets/Qt5WidgetsMacros.cmake

qttools/src/linguist/Qt5LinguistToolsMacros.cmake

Android GNU C++ Run-time Licensing

The Android platform does not provide a full implementation of the C++ run-time. Instead, apps that depend on features such as STL, exceptions, or RTTI, must include an additional native run-time library that provides the features they need.

Qt will by default use the GNU libstdc++ library which is distributed as part of the Google Android NDK. Qt Creator will copy this library into the .APK for any Qt-based Android app. The library will then be loaded by the app on start-up to meet the run-time requirements of Qt.

The GNU C++ run-time is licensed under the GNU General Public License version 3 with an exception which grants permission for run-time linking and usage of the library by an application which would otherwise violate the terms of the main license. For more information about this exception, see the official license page.

**QImage** 

Copyright (C) 2004, 2005 Daniel M. Duley

Redistribution and use in source and binary forms, with or without modification, are permitted provided that the following conditions are met:

1. Redistributions of source code must retain the above copyright notice, this list of conditions and the following disclaimer.

2. Redistributions in binary form must reproduce the above copyright notice, this list of conditions and the following disclaimer in the documentation and/or other materials provided with the distribution.

THIS SOFTWARE IS PROVIDED BY THE AUTHOR ``AS IS'' AND ANY EXPRESS OR IMPLIED WARRANTIES, INCLUDING, BUT NOT LIMITED TO, THE IMPLIED WARRANTIES OF MERCHANTABILITY AND FITNESS FOR A PARTICULAR PURPOSE ARE DISCLAIMED. IN NO EVENT SHALL THE AUTHOR BE LIABLE FOR ANY DIRECT, INDIRECT, INCIDENTAL, SPECIAL, EXEMPLARY, OR CONSEQUENTIAL DAMAGES (INCLUDING, BUT NOT LIMITED TO, PROCUREMENT OF SUBSTITUTE GOODS OR SERVICES; LOSS OF USE, DATA, OR PROFITS; OR BUSINESS INTERRUPTION) HOWEVER CAUSED AND ON ANY THEORY OF LIABILITY, WHETHER IN CONTRACT, STRICT LIABILITY, OR TORT (INCLUDING NEGLIGENCE OR OTHERWISE) ARISING IN ANY WAY OUT OF THE USE OF THIS SOFTWARE, EVEN IF ADVISED OF THE POSSIBILITY OF SUCH DAMAGE.

PNG Reference Library (libpng) version 1.6.17

This copy of the libpng notices is provided for your convenience. In case of any discrepancy between this copy and the notices in the file png.h that is included in the libpng distribution, the latter shall prevail.

COPYRIGHT NOTICE, DISCLAIMER, and LICENSE:

If you modify libpng you may insert additional notices immediately following this sentence.

This code is released under the libpng license.

libpng versions 1.2.6, August 15, 2004, through 1.6.17, March 26, 2015, are Copyright (c) 2004, 2006-2015 Glenn Randers-Pehrson, and are distributed according to the same disclaimer and license as libpng-1.2.5 with the following individual added to the list of Contributing Authors

#### Cosmin Truta

libpng versions 1.0.7, July 1, 2000, through 1.2.5 - October 3, 2002, are Copyright (c) 2000-2002 Glenn Randers-Pehrson, and are distributed according to the same disclaimer and license as libpng-1.0.6 with the following individuals added to the list of Contributing Authors

Simon-Pierre Cadieux

Eric S. Raymond

Gilles Vollant

and with the following additions to the disclaimer:

There is no warranty against interference with your enjoyment of the library or against infringement. There is no warranty that our efforts or the library will fulfill any of your particular purposes or needs. This library is provided with all faults, and the entire risk of satisfactory quality, performance, accuracy, and effort is with the user.

libpng versions 0.97, January 1998, through 1.0.6, March 20, 2000, are Copyright (c) 1998, 1999 Glenn Randers-Pehrson, and are distributed according to the same disclaimer and license as libpng-0.96, with the following individuals added to the list of Contributing Authors:

Tom Lane

Glenn Randers-Pehrson

Willem van Schaik

libpng versions 0.89, June 1996, through 0.96, May 1997, are Copyright (c) 1996, 1997 Andreas Dilger Distributed according to the same disclaimer and license as libpng-0.88, with the following individuals added to the list of Contributing Authors:

John Bowler

Kevin Bracey

Sam Bushell

Magnus Holmgren

Greg Roelofs

Tom Tanner

libpng versions 0.5, May 1995, through 0.88, January 1996, are Copyright (c) 1995, 1996 Guy Eric Schalnat, Group 42, Inc.

For the purposes of this copyright and license, "Contributing Authors" is defined as the following set of individuals:

Andreas Dilger

Dave Martindale

Guy Eric Schalnat

#### Paul Schmidt

Tim Wegner

The PNG Reference Library is supplied "AS IS". The Contributing Authors and Group 42, Inc. disclaim all warranties, expressed or implied, including, without limitation, the warranties of merchantability and of fitness for any purpose. The Contributing Authors and Group 42, Inc. assume no liability for direct, indirect, incidental, special, exemplary, or consequential damages, which may result from the use of the PNG Reference Library, even if advised of the possibility of such damage.

Permission is hereby granted to use, copy, modify, and distribute this source code, or portions hereof, for any purpose, without fee, subject to the following restrictions:

1. The origin of this source code must not be misrepresented.

2. Altered versions must be plainly marked as such and must not be misrepresented as being the original source.

3. This Copyright notice may not be removed or altered from any source or altered source distribution.

The Contributing Authors and Group 42, Inc. specifically permit, without fee, and encourage the use of this source code as a component to supporting the PNG file format in commercial products. If you use this source code in a product, acknowledgment is not required but would be appreciated.

A "png\_get\_copyright" function is available, for convenient use in "about" boxes and the like:

printf("%s",png\_get\_copyright(NULL));

Also, the PNG logo (in PNG format, of course) is supplied in the files "pngbar.png" and "pngbar.jpg (88x31) and "pngnow.png" (98x31).

Libpng is OSI Certified Open Source Software. OSI Certified Open Source is a certification mark of the Open Source Initiative.

Glenn Randers-Pehrson

glennrp at users.sourceforge.net

March 26, 2015

Pixman (pixman) version 0.17.11

Copyright © 2009 Nokia Corporation

Permission is hereby granted, free of charge, to any person obtaining a copy of this software and associated documentation files (the "Software"), to deal in the Software without restriction, including without limitation the rights to use, copy, modify, merge, publish, distribute, sublicense, and/or sell copies of the Software, and to permit persons to whom the Software is furnished to do so, subject to the following conditions:

The above copyright notice and this permission notice (including the next paragraph) shall be included in all copies or substantial portions of the Software.

THE SOFTWARE IS PROVIDED "AS IS", WITHOUT WARRANTY OF ANY KIND, EXPRESS OR IMPLIED, INCLUDING BUT NOT LIMITED TO THE WARRANTIES OF MERCHANTABILITY, FITNESS FOR A PARTICULAR PURPOSE AND NONINFRINGEMENT. IN NO EVENT SHALL THE AUTHORS OR COPYRIGHT HOLDERS BE LIABLE FOR ANY CLAIM, DAMAGES OR OTHER LIABILITY, WHETHER IN AN ACTION OF CONTRACT, TORT OR OTHERWISE, ARISING FROM, OUT OF OR IN CONNECTION WITH THE SOFTWARE OR THE USE OR OTHER DEALINGS IN THE SOFTWARE.

Author: Siarhei Siamashka [\(siarhei.siamashka@nokia.com\)](mailto:siarhei.siamashka@nokia.com)

#### Drag and Drop

Copyright 1996 Daniel Dardailler. Permission to use, copy, modify, distribute, and sell this software for any purpose is hereby granted without fee, provided that the above copyright notice appear in all copies and that both that copyright notice and this permission notice appear in supporting documentation, and that the name of Daniel Dardailler not be used in advertising or publicity pertaining to distribution of the software without specific, written prior permission. Daniel Dardailler makes no representations about the suitability of this software for any purpose. It is provided "as is" without express or implied warranty. Modifications Copyright 1999 Matt Koss, under the same license as above.

#### ANGLE (angle)

Copyright (c) 2002, NVIDIA Corporation.

NVIDIA Corporation("NVIDIA") supplies this software to you in consideration of your agreement to the following terms, and your use, installation, modification or redistribution of this NVIDIA software constitutes acceptance of these terms. If you do not agree with these terms, please do not use, install, modify or redistribute this NVIDIA software.

In consideration of your agreement to abide by the following terms, and subject to these terms, NVIDIA grants you a personal, non-exclusive license, under NVIDIA's copyrights in this original NVIDIA software (the "NVIDIA Software"), to use, reproduce, modify and redistribute the NVIDIA Software, with or without modifications, in source and/or binary forms; provided that if you redistribute the NVIDIA Software, you must retain the copyright notice of NVIDIA, this notice and the following text and disclaimers in all such redistributions of the NVIDIA Software. Neither the name, trademarks, service marks nor logos of NVIDIA Corporation may be used to endorse or promote products derived from the NVIDIA Software without specific prior written permission from NVIDIA. Except as expressly stated in this notice, no other rights or licenses express or implied, are granted by NVIDIA herein, including but not limited to any patent rights that may be infringed by your derivative works or by other works in which the NVIDIA Software may be incorporated. No hardware is licensed hereunder.

THE NVIDIA SOFTWARE IS BEING PROVIDED ON AN "AS IS" BASIS, WITHOUT WARRANTIES OR CONDITIONS OF ANY KIND, EITHER EXPRESS OR IMPLIED, INCLUDING WITHOUT LIMITATION, WARRANTIES OR CONDITIONS OF TITLE, NON-INFRINGEMENT,

MERCHANTABILITY, FITNESS FOR A PARTICULAR PURPOSE, OR ITS USE AND OPERATION EITHER ALONE OR IN COMBINATION WITH OTHER PRODUCTS.

IN NO EVENT SHALL NVIDIA BE LIABLE FOR ANY SPECIAL, INDIRECT, INCIDENTAL, EXEMPLARY, CONSEQUENTIAL DAMAGES (INCLUDING, BUT NOT LIMITED TO, LOST PROFITS; PROCUREMENT OF SUBSTITUTE GOODS OR SERVICES; LOSS OF USE, DATA, OR PROFITS; OR BUSINESS INTERRUPTION) OR ARISING IN ANY WAY OUT OF THE USE, REPRODUCTION, MODIFICATION AND/OR DISTRIBUTION OF THE NVIDIA SOFTWARE, HOWEVER CAUSED AND WHETHER UNDER THEORY OF CONTRACT, TORT (INCLUDING NEGLIGENCE), STRICT LIABILITY OR OTHERWISE, EVEN IF NVIDIA HAS BEEN ADVISED OF THE POSSIBILITY OF SUCH DAMAGE.

Parts of ANGLE in qtbase/src/3rdparty/angle/src/compiler/preprocessor

Copyright (C) 2002-2010 The ANGLE Project Authors. All rights reserved.

Redistribution and use in source and binary forms, with or without modification, are permitted provided that the following conditions are met:

Redistributions of source code must retain the above copyright notice, this list of conditions and the following disclaimer.

Redistributions in binary form must reproduce the above copyright notice, this list of conditions and the following disclaimer in the documentation and/or other materials provided with the distribution.

Neither the name of TransGaming Inc., Google Inc., 3DLabs Inc. Ltd., nor the names of their contributors may be used to endorse or promote products derived from this software without specific prior written permission.

THIS SOFTWARE IS PROVIDED BY THE COPYRIGHT HOLDERS AND CONTRIBUTORS "AS IS" AND ANY EXPRESS OR IMPLIED WARRANTIES, INCLUDING, BUT NOT LIMITED TO, THE IMPLIED WARRANTIES OF MERCHANTABILITY AND FITNESS FOR A PARTICULAR PURPOSE ARE DISCLAIMED. IN NO EVENT SHALL THE COPYRIGHT OWNER OR CONTRIBUTORS BE LIABLE FOR ANY DIRECT, INDIRECT, INCIDENTAL, SPECIAL, EXEMPLARY, OR CONSEQUENTIAL DAMAGES (INCLUDING, BUT NOT LIMITED TO, PROCUREMENT OF SUBSTITUTE GOODS OR SERVICES; LOSS OF USE, DATA, OR PROFITS; OR BUSINESS INTERRUPTION) HOWEVER CAUSED AND ON ANY THEORY OF LIABILITY, WHETHER IN CONTRACT, STRICT LIABILITY, OR TORT (INCLUDING NEGLIGENCE OR OTHERWISE) ARISING IN ANY WAY OUT OF THE USE OF THIS SOFTWARE, EVEN IF ADVISED OF THE POSSIBILITY OF SUCH DAMAGE.

The ANGLE project in qtbase/src/3rdparty/angle

Easing Equations

Easing Equations is a collection of swappable functions that add flavor to motion.

Disclaimer for Robert Penner's Easing Equations license:

TERMS OF USE - EASING EQUATIONS

Open source under the BSD License.

Copyright © 2001 Robert Penner All rights reserved.

Redistribution and use in source and binary forms, with or without modification, are permitted provided that the following conditions are met:

\* Redistributions of source code must retain the above copyright notice, this list of conditions and the following disclaimer. \* Redistributions in binary form must reproduce the above copyright notice, this list of conditions and the following disclaimer in the documentation and/or other materials provided with the distribution. \* Neither the name of the author nor the names of contributors may be used to endorse or promote products derived from this software without specific prior written permission.

THIS SOFTWARE IS PROVIDED BY THE COPYRIGHT HOLDERS AND CONTRIBUTORS "AS IS" AND ANY EXPRESS OR IMPLIED WARRANTIES, INCLUDING, BUT NOT LIMITED TO, THE IMPLIED WARRANTIES OF MERCHANTABILITY AND FITNESS FOR A PARTICULAR PURPOSE ARE DISCLAIMED. IN NO EVENT SHALL THE COPYRIGHT OWNER OR CONTRIBUTORS BE LIABLE FOR ANY DIRECT, INDIRECT, INCIDENTAL, SPECIAL, EXEMPLARY, OR CONSEQUENTIAL DAMAGES (INCLUDING, BUT NOT LIMITED TO, PROCUREMENT OF SUBSTITUTE GOODS OR SERVICES; LOSS OF USE, DATA, OR PROFITS; OR BUSINESS INTERRUPTION) HOWEVER CAUSED AND ON ANY THEORY OF LIABILITY, WHETHER IN CONTRACT, STRICT LIABILITY, OR TORT (INCLUDING NEGLIGENCE OR OTHERWISE) ARISING IN ANY WAY OUT OF THE USE OF THIS SOFTWARE, EVEN IF ADVISED OF THE POSSIBILITY OF SUCH DAMAGE. -- quoted from qtbase/src/3rdparty/easing/easing.cpp

OpenGL ES 2.0 Headers

Copyright (c) 2013 The Khronos Group Inc.

Permission is hereby granted, free of charge, to any person obtaining a copy of this software and/ or associated documentation files (the "Materials"), to deal in the Materials without restriction, including without limitation the rights to use, copy, modify, merge, publish, distribute, sublicense, and/or sell copies of the Materials, and to permit persons to whom the Materials are furnished to do so, subject to the following conditions:

The above copyright notice and this permission notice shall be included in all copies or substantial portions of the Materials.

THE MATERIALS ARE PROVIDED "AS IS", WITHOUT WARRANTY OF ANY KIND, EXPRESS OR IMPLIED, INCLUDING BUT NOT LIMITED TO THE WARRANTIES OF MERCHANTABILITY, FITNESS FOR A PARTICULAR PURPOSE AND NONINFRINGEMENT. IN NO EVENT SHALL THE AUTHORS OR COPYRIGHT HOLDERS BE LIABLE FOR ANY CLAIM, DAMAGES OR OTHER LIABILITY, WHETHER IN AN ACTION OF CONTRACT, TORT OR OTHERWISE, ARISING FROM, OUT OF OR IN CONNECTION WITH THE MATERIALS OR THE USE OR OTHER DEALINGS IN THE MATERIALS.

This document is licensed under the SGI Free Software B License Version 2.0. For details, see [http://oss.sgi.com/projects/FreeB/](http://oss.sgi.com/projects/FreeB) .

OpenGL ES 3.1 Headers

Copyright (c) 2013-2014 The Khronos Group Inc.

Permission is hereby granted, free of charge, to any person obtaining a copy of this software and/ or associated documentation files (the "Materials"), to deal in the Materials without restriction, including without limitation the rights to use, copy, modify, merge, publish, distribute, sublicense, and/or sell copies of the Materials, and to permit persons to whom the Materials are furnished to do so, subject to the following conditions:

The above copyright notice and this permission notice shall be included in all copies or substantial portions of the Materials.

THE MATERIALS ARE PROVIDED "AS IS", WITHOUT WARRANTY OF ANY KIND, EXPRESS OR IMPLIED, INCLUDING BUT NOT LIMITED TO THE WARRANTIES OF MERCHANTABILITY, FITNESS FOR A PARTICULAR PURPOSE AND NONINFRINGEMENT. IN NO EVENT SHALL THE AUTHORS OR COPYRIGHT HOLDERS BE LIABLE FOR ANY CLAIM, DAMAGES OR OTHER LIABILITY, WHETHER IN AN ACTION OF CONTRACT, TORT OR OTHERWISE, ARISING FROM, OUT OF OR IN CONNECTION WITH THE MATERIALS OR THE USE OR OTHER DEALINGS IN THE MATERIALS.

This document is licensed under the SGI Free Software B License Version 2.0. For details, see [http://oss.sgi.com/projects/FreeB/](http://oss.sgi.com/projects/FreeB) .

JavaScriptCore Macro Assembler

Copyright (C) 2012 Apple Inc. All rights reserved.

Redistribution and use in source and binary forms, with or without modification, are permitted provided that the following conditions are met:

1. Redistributions of source code must retain the above copyright notice, this list of conditions and the following disclaimer.

2. Redistributions in binary form must reproduce the above copyright notice, this list of conditions and the following disclaimer in the documentation and/or other materials provided with the distribution.

THIS SOFTWARE IS PROVIDED BY APPLE INC. ``AS IS'' AND ANY EXPRESS OR IMPLIED WARRANTIES, INCLUDING, BUT NOT LIMITED TO, THE IMPLIED WARRANTIES OF MERCHANTABILITY AND FITNESS FOR A PARTICULAR PURPOSE ARE DISCLAIMED. IN NO EVENT SHALL APPLE INC. OR CONTRIBUTORS BE LIABLE FOR ANY DIRECT, INDIRECT, INCIDENTAL, SPECIAL, EXEMPLARY, OR CONSEQUENTIAL DAMAGES (INCLUDING, BUT NOT LIMITED TO, PROCUREMENT OF SUBSTITUTE GOODS OR SERVICES; LOSS OF USE, DATA, OR PROFITS; OR BUSINESS INTERRUPTION) HOWEVER CAUSED AND ON ANY THEORY OF LIABILITY, WHETHER IN CONTRACT, STRICT LIABILITY, OR TORT (INCLUDING NEGLIGENCE OR OTHERWISE) ARISING IN ANY WAY OUT OF THE USE OF THIS SOFTWARE, EVEN IF ADVISED OF THE POSSIBILITY OF SUCH DAMAGE.

#### LICENSE ISSUES

#### ==============

The OpenSSL toolkit stays under a dual license, i.e. both the conditions of the OpenSSL License and the original SSLeay license apply to the toolkit.

See below for the actual license texts. Actually both licenses are BSD-style Open Source licenses. In case of any license issues related to OpenSSL please contact [openssl-core@openssl.org.](mailto:openssl-core@openssl.org)

#### OpenSSL License

------------------------- /\* ========================================================================= \* \* \* \* \* \* \* \* \* \* \* \* \* \* \* \* \* \* \* \* \* \* \* \* \* \* \* \* \* \* \* \* \* CONTRIBUTORS BE LIABLE FOR ANY DIRECT, INDIRECT, INCIDENTAL, SPECIAL, \* \* PROCUREMENT OF SUBSTITUTE GOODS OR SERVICES; LOSS OF USE, DATA, OR \* PROFITS; OR BUSINESS INTERRUPTION) HOWEVER CAUSED AND ON ANY THEORY \* OF LIABILITY, WHETHER IN CONTRACT, STRICT LIABILITY, OR TORT (INCLUDING \* \* \* \* \* Copyright (C) 1998-2016 The OpenSSL Project. All rights reserved. Redistribution and use in source and binary forms, with or without modification, are permitted provided that the following conditions are met: 1. Redistributions of source code must retain the above copyright notice, this list of conditions and the following disclaimer. 2. Redistributions in binary form must reproduce the above copyright notice, this list of conditions and the following disclaimer in the documentation and/or other materials provided with the distribution. 3. All advertising materials mentioning features or use of this software must display the following acknowledgment: "This product includes software developed by the OpenSSL Project for use in the OpenSSL Toolkit. ([http://www.openssl.org/\)](http://www.openssl.org)" 4. The names "OpenSSL Toolkit" and "OpenSSL Project" must not be used to endorse or promote products derived from this software without prior written permission. For written permission, please contact [openssl-core@openssl.org.](mailto:openssl-core@openssl.org) 5. Products derived from this software may not be called "OpenSSL" nor may "OpenSSL" appear in their names without prior written permission of the OpenSSL Project. 6. Redistributions of any form whatsoever must retain the following acknowledgment: "This product includes software developed by the OpenSSL Project for use in the OpenSSL Toolkit ([http://www.openssl.org/\)](http://www.openssl.org)" THIS SOFTWARE IS PROVIDED BY THE OpenSSL PROJECT "AS IS" AND ANY EXPRESSED OR IMPLIED WARRANTIES, INCLUDING, BUT NOT LIMITED TO, THE IMPLIED WARRANTIES OF MERCHANTABILITY AND FITNESS FOR A PARTICULAR PURPOSE ARE DISCLAIMED. IN NO EVENT SHALL THE OpenSSL PROJECT OR ITS EXEMPLARY, OR CONSEQUENTIAL DAMAGES (INCLUDING, BUT NOT LIMITED TO, NEGLIGENCE OR OTHERWISE) ARISING IN ANY WAY OUT OF THE USE OF THIS SOFTWARE, EVEN IF ADVISED OF THE POSSIBILITY OF SUCH DAMAGE. ======================================================================== This product includes cryptographic software written by Eric Young [\(eay@cryptsoft.com\)](mailto:eay@cryptsoft.com). This

- \* product includes software written by Tim Hudson [\(tjh@cryptsoft.com\)](mailto:tjh@cryptsoft.com).
- \* \*/

#### **Original SSLeav License**

----------------------------------

/\* Copyright (C) 1995-1998 Eric Young ([eay@cryptsoft.com\)](mailto:eay@cryptsoft.com) All rights reserved.

\*

\* This package is an SSL implementation written by Eric Young [\(eay@cryptsoft.com\)](mailto:eay@cryptsoft.com).

\* The implementation was written so as to conform with Netscapes SSL.

\*

\* This library is free for commercial and non-commercial use as long as the following conditions

\* are aheared to. The following conditions apply to all code found in this distribution, be it the

\* RC4, RSA, lhash, DES, etc., code; not just the SSL code. The SSL documentation included with

\* this distribution is covered by the same copyright terms except that the holder is Tim Hudson

\* [\(tjh@cryptsoft.com\)](mailto:tjh@cryptsoft.com).

\* \* \* Copyright remains Eric Young's, and as such any Copyright notices in the code are not to be removed.

\* If this package is used in a product, Eric Young should be given attribution as the author of the \* parts of the library used.

\* This can be in the form of a textual message at program startup or in documentation (online or

\* textual) provided with the package.

\*

\* \* Redistribution and use in source and binary forms, with or without modification, are permitted provided that the following conditions are met:

\* \* 1. Redistributions of source code must retain the copyright notice, this list of conditions and the following disclaimer.

\* 2. Redistributions in binary form must reproduce the above copyright notice, this list of

\* conditions and the following disclaimer in the documentation and/or other materials provided

\* with the distribution.

\* \* 3. All advertising materials mentioning features or use of this software must display the following acknowledgement:

\* "This product includes cryptographic software written by Eric Young ([eay@cryptsoft.com\)](mailto:eay@cryptsoft.com)"

\* The word 'cryptographic' can be left out if the rouines from the library being used are not

\* \* cryptographic related :-).

4. If you include any Windows specific code (or a derivative thereof) from the apps directory

\* (application code) you must include an acknowledgement: "This product includes software

\* written by Tim Hudson (tih@cryptsoft.com)"

\* \* \* WARRANTIES, INCLUDING, BUT NOT LIMITED TO, THE IMPLIED WARRANTIES OF THIS SOFTWARE IS PROVIDED BY ERIC YOUNG "AS IS" AND ANY EXPRESS OR IMPLIED

\* MERCHANTABILITY AND FITNESS FOR A PARTICULAR PURPOSE ARE DISCLAIMED.

\* IN NO EVENT SHALL THE AUTHOR OR CONTRIBUTORS BE LIABLE FOR ANY DIRECT,

- \* INDIRECT, INCIDENTAL, SPECIAL, EXEMPLARY, OR CONSEQUENTIAL DAMAGES
- \* (INCLUDING, BUT NOT LIMITED TO, PROCUREMENT OF SUBSTITUTE GOODS OR

\* SERVICES; LOSS OF USE, DATA, OR PROFITS; OR BUSINESS INTERRUPTION)

\* HOWEVER CAUSED AND ON ANY THEORY OF LIABILITY, WHETHER IN CONTRACT,

\* STRICT LIABILITY, OR TORT (INCLUDING NEGLIGENCE OR OTHERWISE) ARISING

\* IN ANY WAY OUT OF THE USE OF THIS SOFTWARE, EVEN IF ADVISED OF THE

\* POSSIBILITY OF SUCH DAMAGE.

\* \* The licence and distribution terms for any publically available version or derivative of this code

\* cannot be changed. i.e. this code cannot simply be copied and put under another distribution

\* licence [including the GNU Public Licence.]

# **CASIO**

## **CASIO COMPUTER CO., LTD.**

6-2, Hon-machi 1-chome Shibuya-ku, Tokyo 151-8543, Japan